# Radstudio xe10 如何製作 IOS 憑證

#### Mac os 9.2

1. 先找出 KeyChain(鑰匙圈.app)的工具, 如下圖 啟動 Finder -> 前往 -> 工具程式

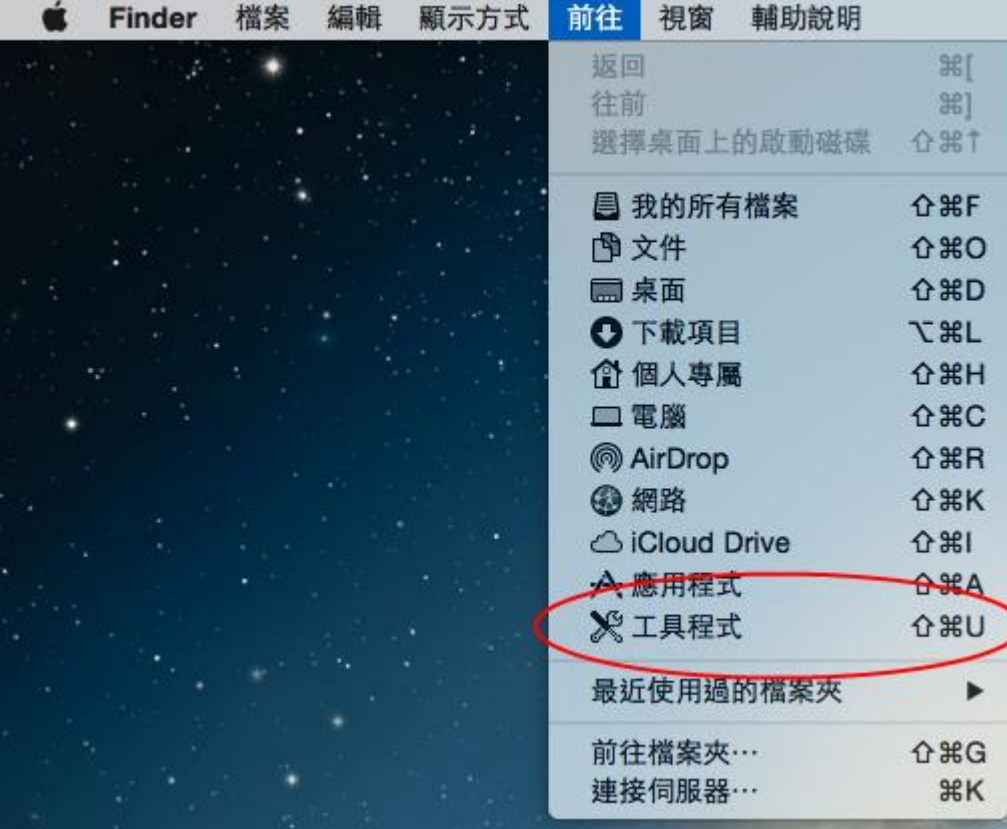

2. 如下圖圈選處, 可加入到 Dock 中, 在此請直接啟動

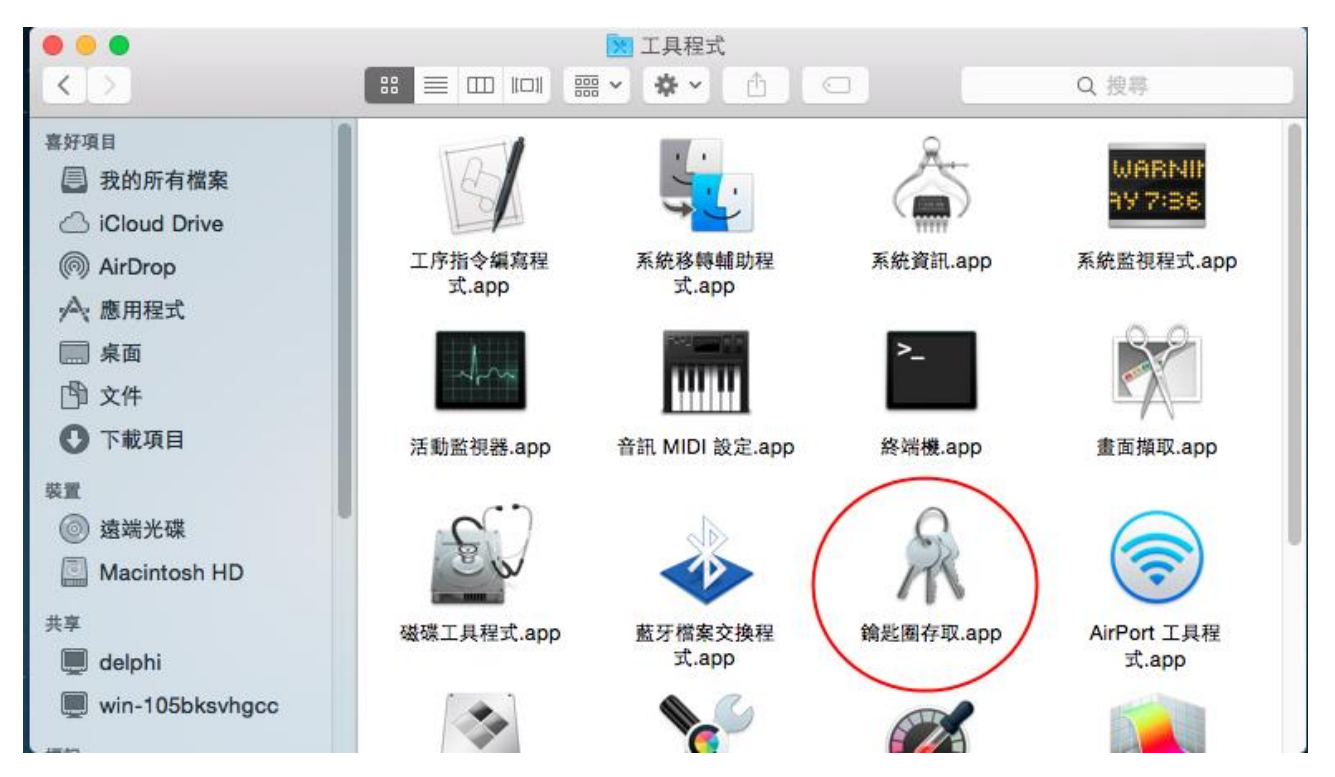

3. 啟動後, 要先製作一份憑證簽章, 請依下圖選項進入

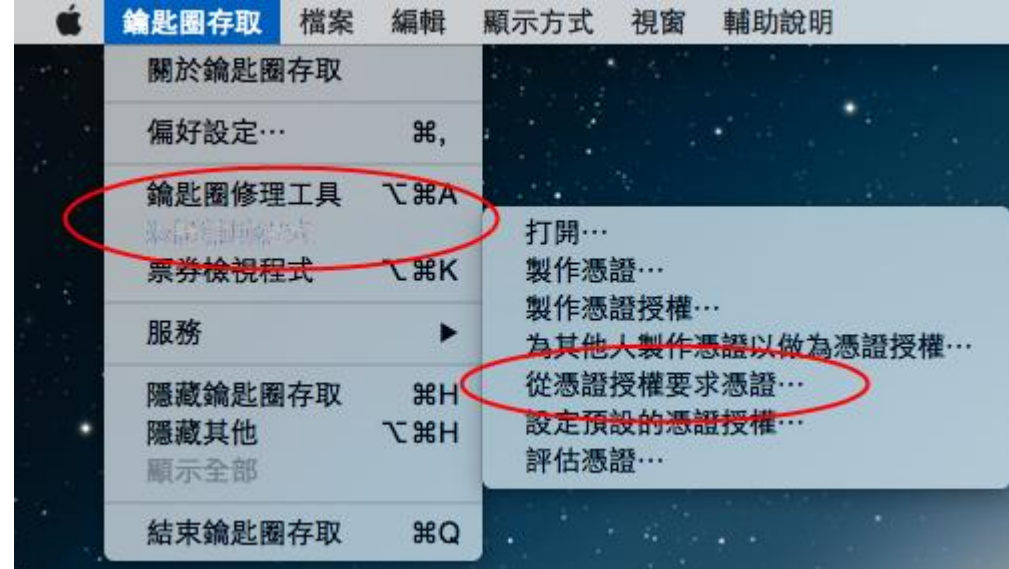

4. 請輸入一個憑證名稱, 可自由定義, 請將 "已將要求" 如下圖選擇下兩組

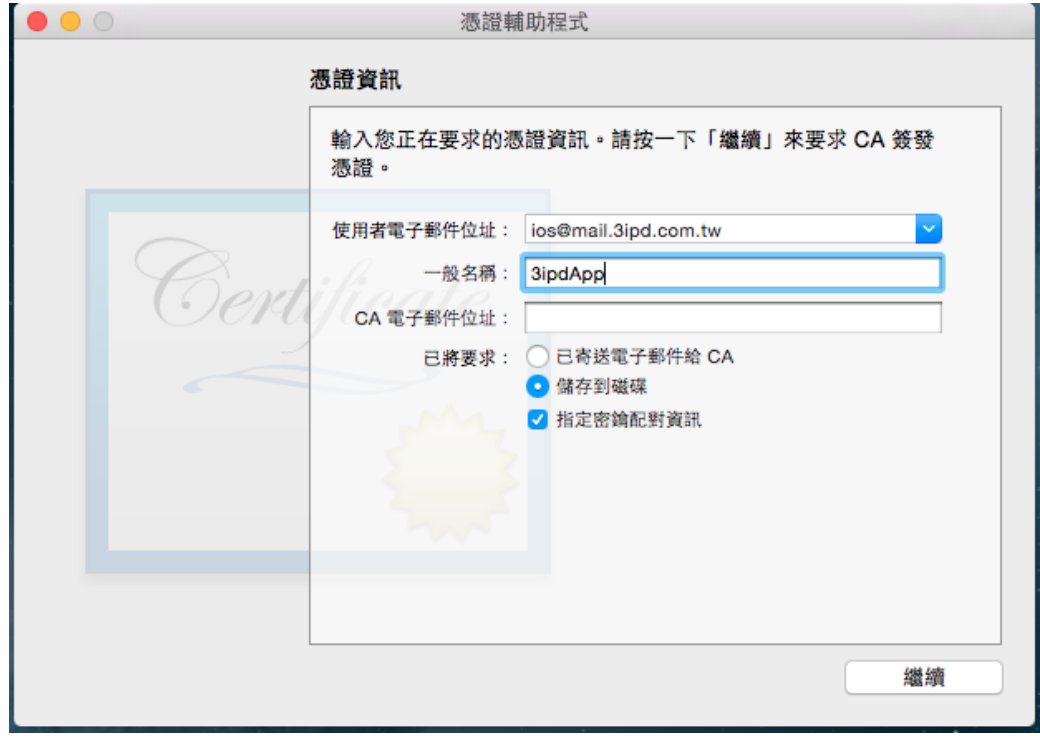

5. 接下來 mac 會自動產生憑證簽章檔, 請不要修改任何內容, 點選儲存即可

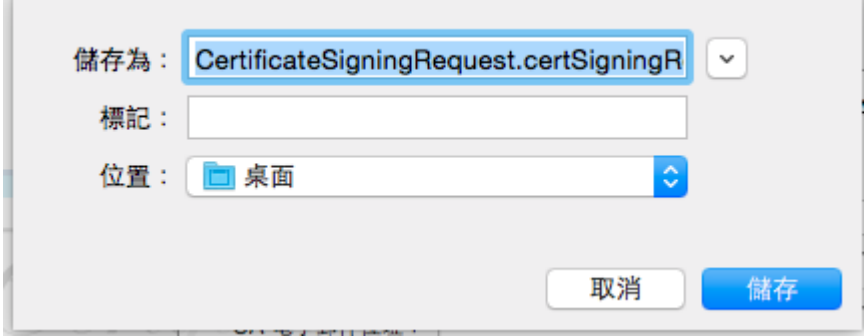

**The Company's** 

#### 6. 接下來也請使用預設, 請繼續

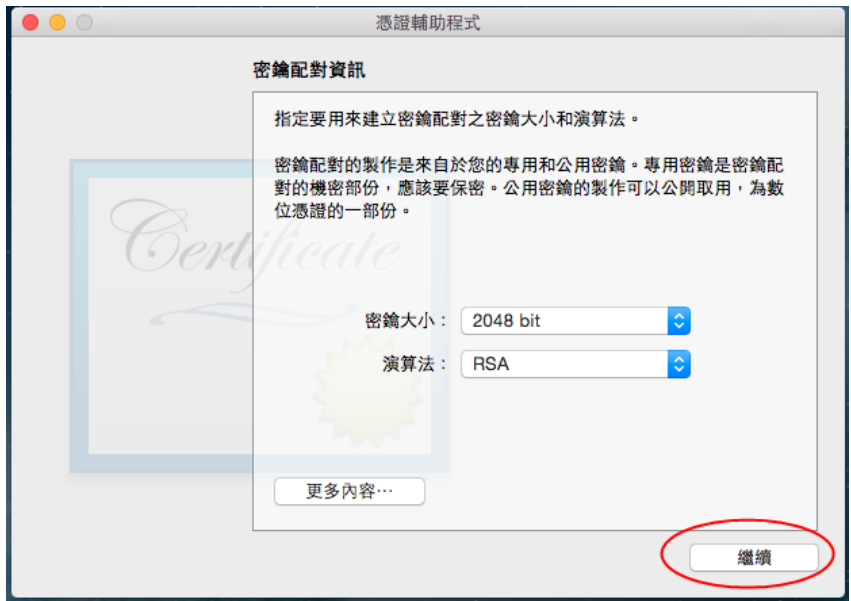

7. 最後完成憑證簽章的建立(底下簡稱為簽章), 會放在 mac 桌面, 點選完成

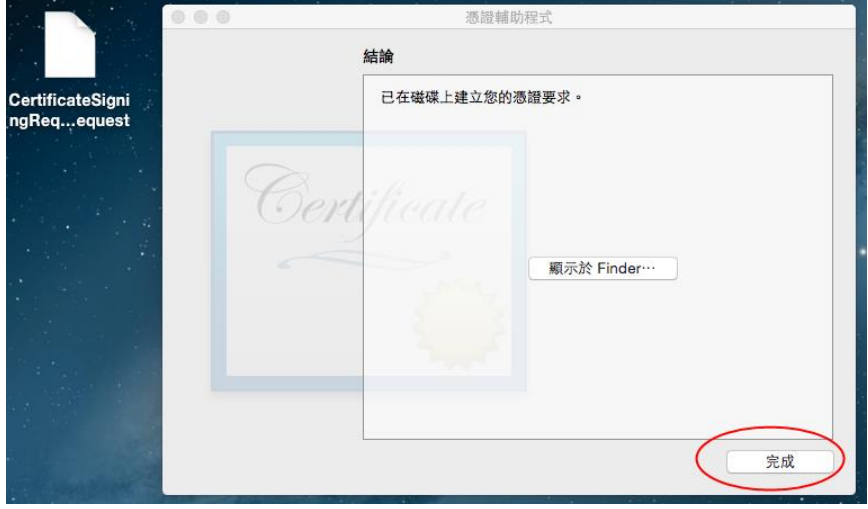

8. 到此 keyChain 已完成第一階段的任務, 下圖可看到密碼欄自建的兩組密鑰, 接下來就要到 apple development 官網進行一連串的申請

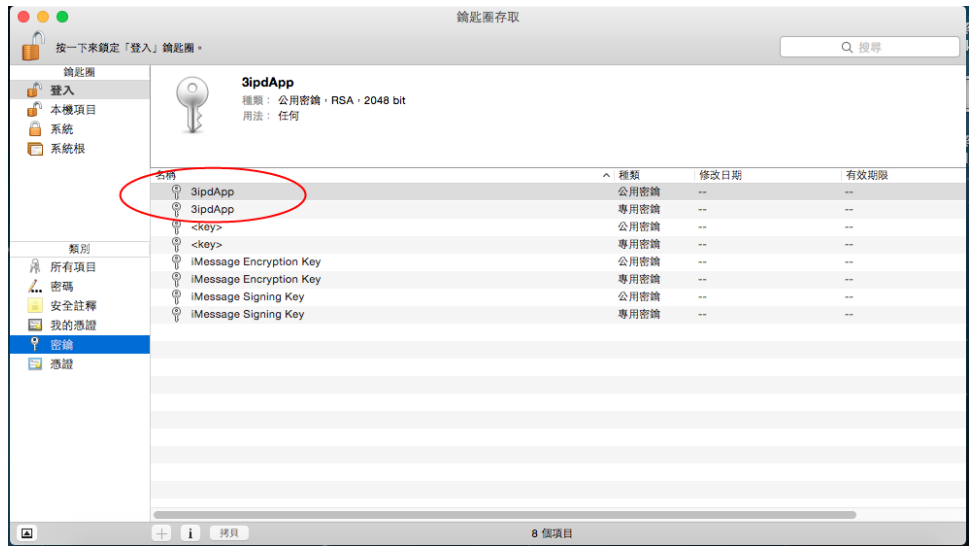

9. 進入官網並完成 sing in 登入後(必須先向 Apple 申請一組 Developer ID), 會看到如下圖畫 面, 在 IOS Apps 下的 Certificaties 區可能已有數個認證, 但這都不是我們要的, 我們要 重新建立(我們姑且把 cer 檔稱為認證檔)

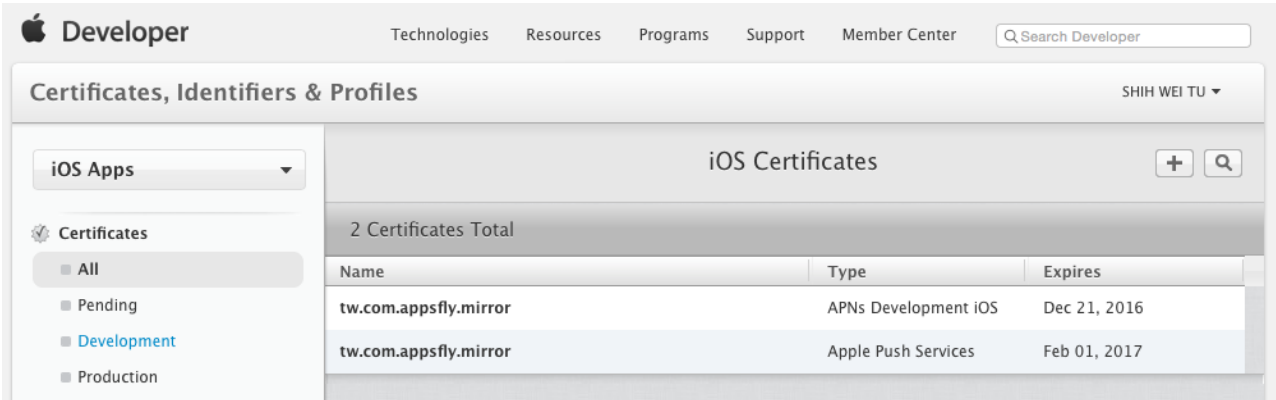

#### 10. 如下圖, 選擇 Add (+)

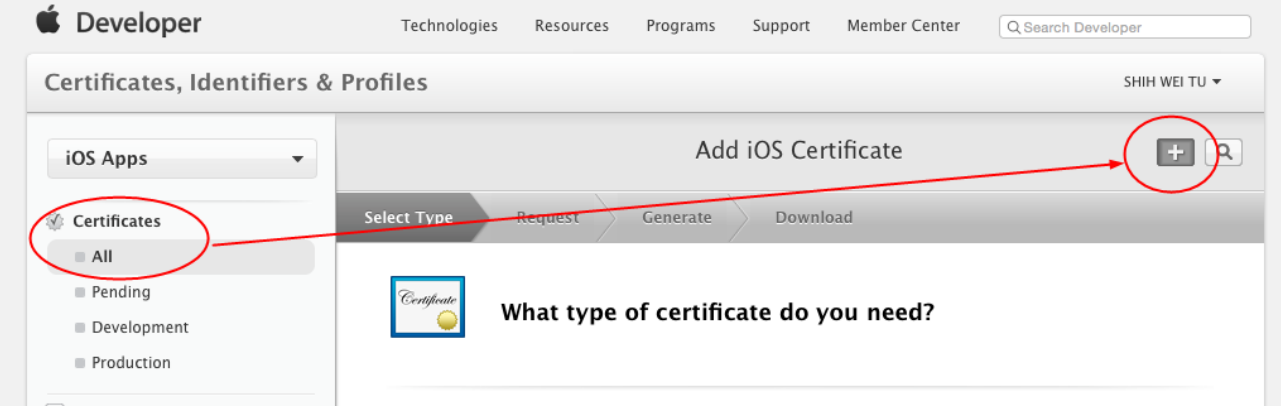

11. 在此先不要建立任何新認證, 如下圖有一個 Apple 很重要的認證(AppleWWDRCA.cer)必須 先下載, 這個認證無須輸入任何內容, 只要點選下圖圈選處, 就可完成下圖二的下載

Worldwide Developer Relations Certificate Authority

#### **Intermediate Certificates**

To use your certificates, you must have the intermediate signing certificate in your system keychain. This is automatically installed by Xcode. However, if you need to reinstall the intermediate signing certificate click the link below:

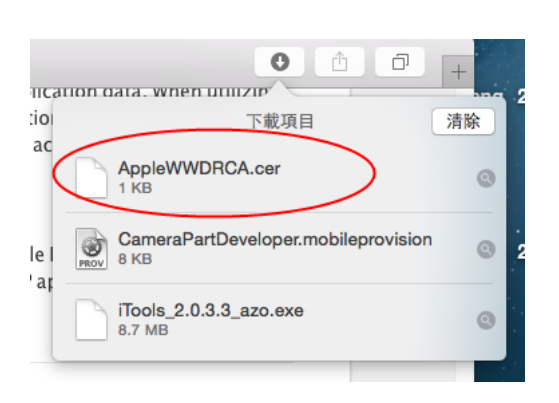

12. , 這個下載十分重要, 在接下來進行任何認證被加入到 KeyChain 前, 這個 cer 檔必須先被 載入到 KeyChain 中, 只要在下圖的 AppleWWDRCA.cer 雙擊兩下, mac 就會自動加入到 KeyChain 中, 如果不先把 Apple 的全球認證公用認證加入, 接下來任何的申請都會成為無 效認證, 如果 KeyChain 中已存在這個 cer, 建議將舊的移到垃圾桶重新建立(網路上的教學 很多都不會告訴我們這一項)

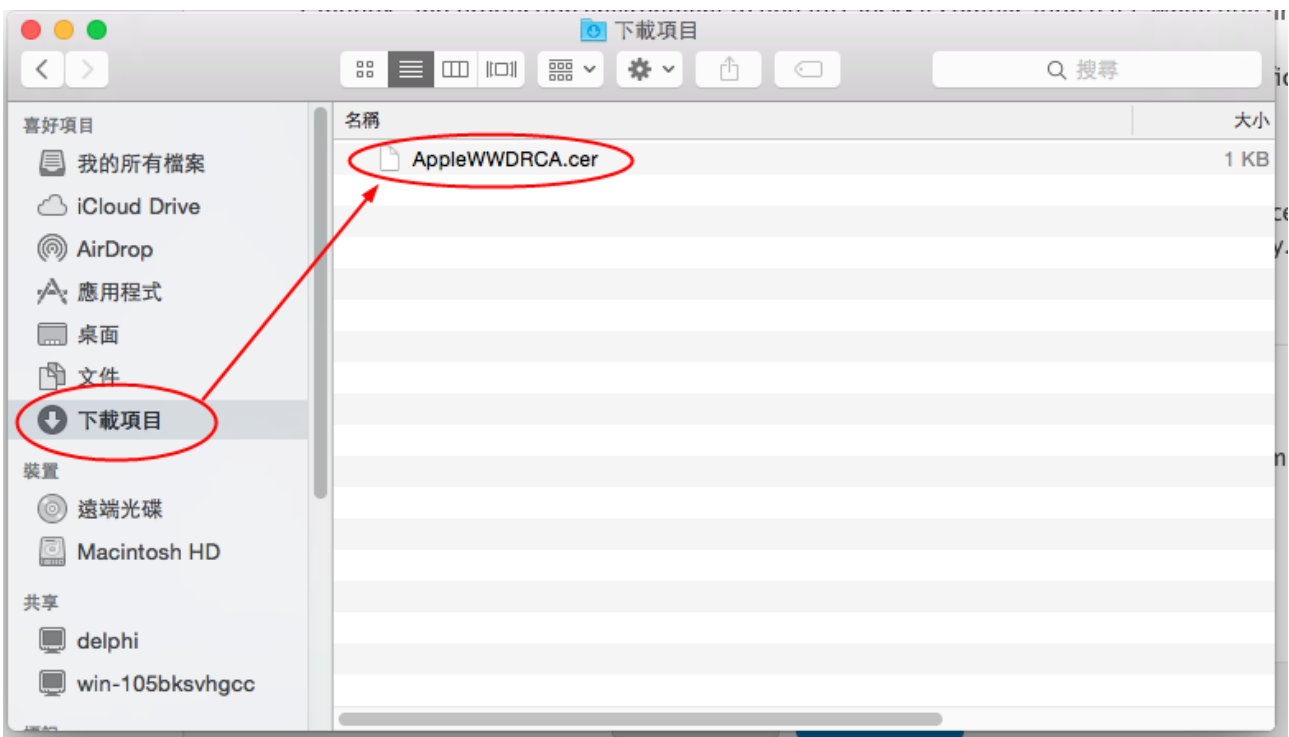

### 13. 已完成建立的畫面, 如下圖

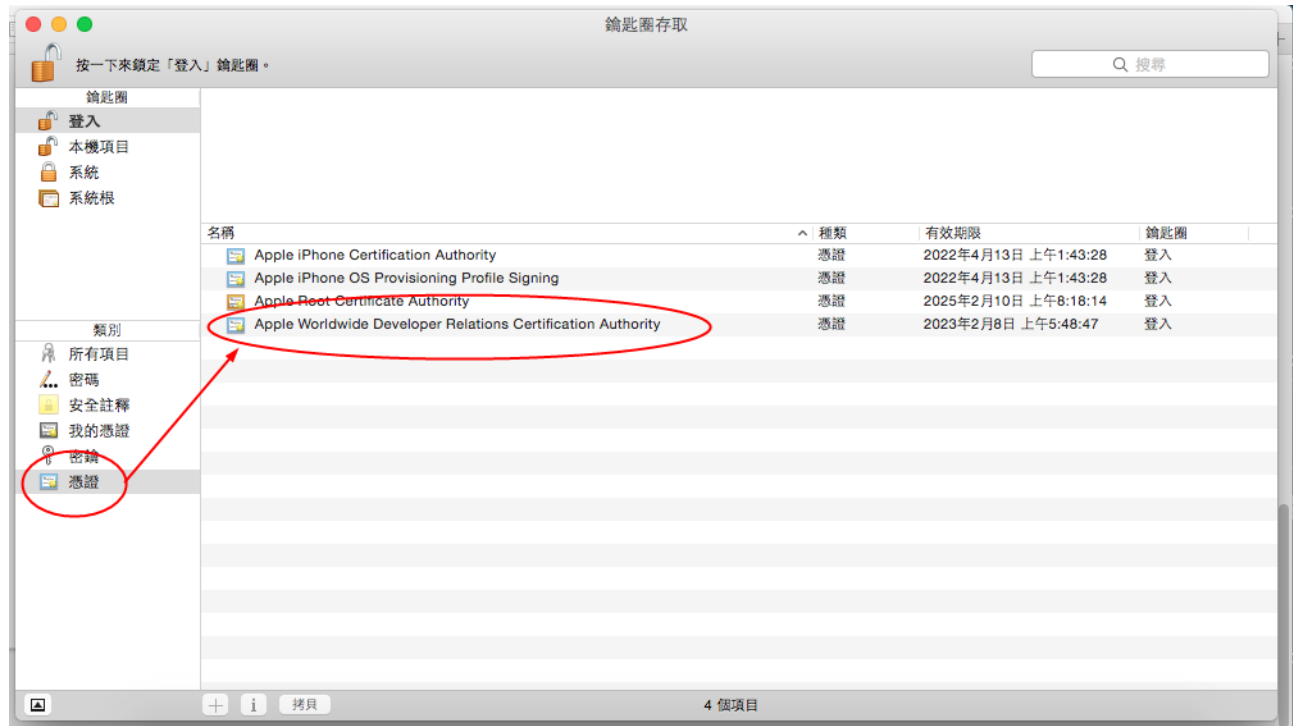

14. 在完成上述流程後, 剛才已點選 Add, 此時選擇 iOS App Development, 這是建立由 mac 連接 ipad/iphone 與 RadStudio 程式編譯直接丟到裝置的授權申請方式(如果不建立本認證, 就必須把編譯的程式丟到 https 網站再由下載方式安裝到裝置中), 選好後請點選 "繼續"

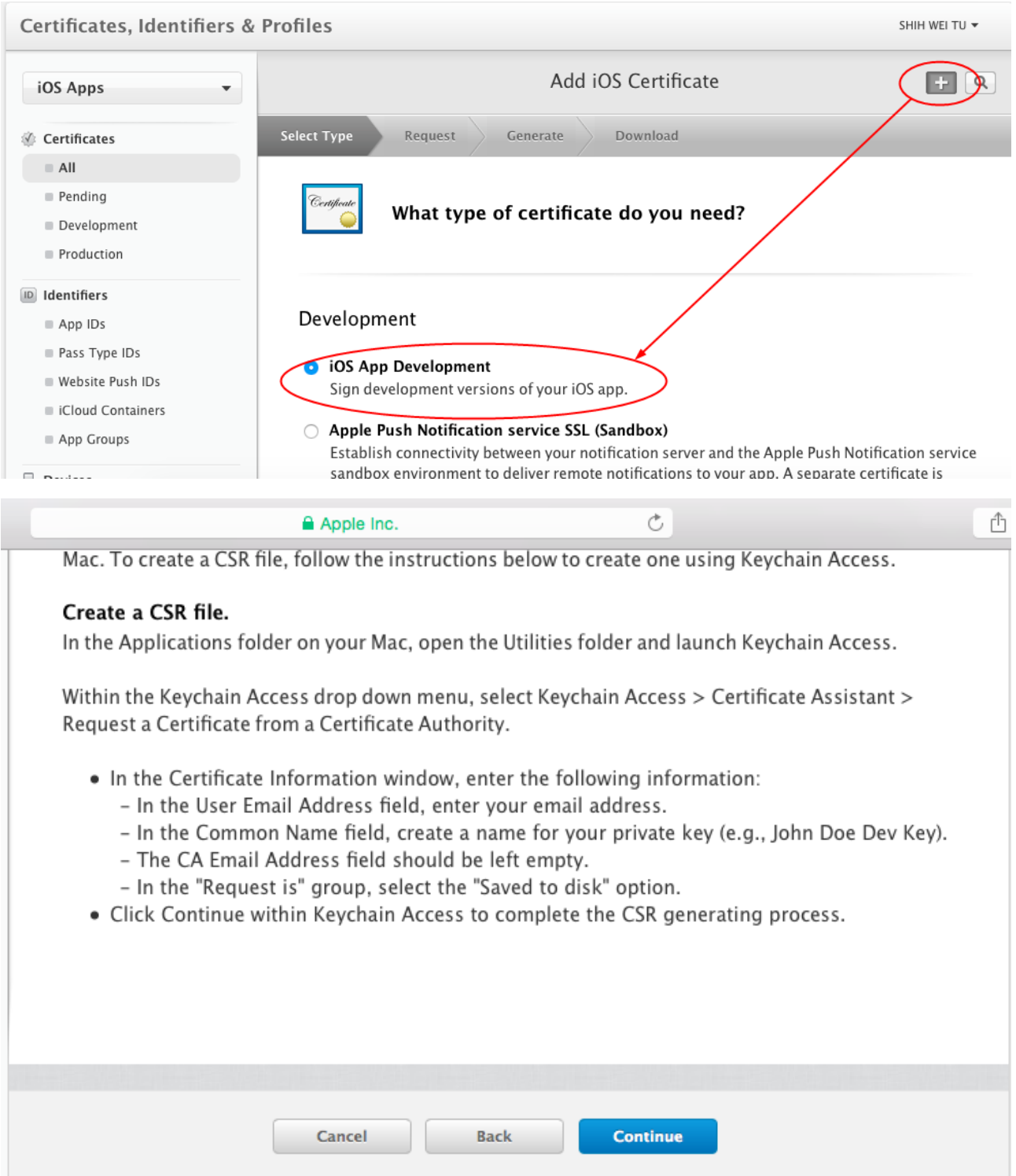

15. 按 Continue 後, 進入下一頁如下圖, 接著 mac 要求你選擇剛才建立的簽章(在桌面上), 只要選擇 Choose File, 其實 mac 會自動找到該檔, 如下圖二

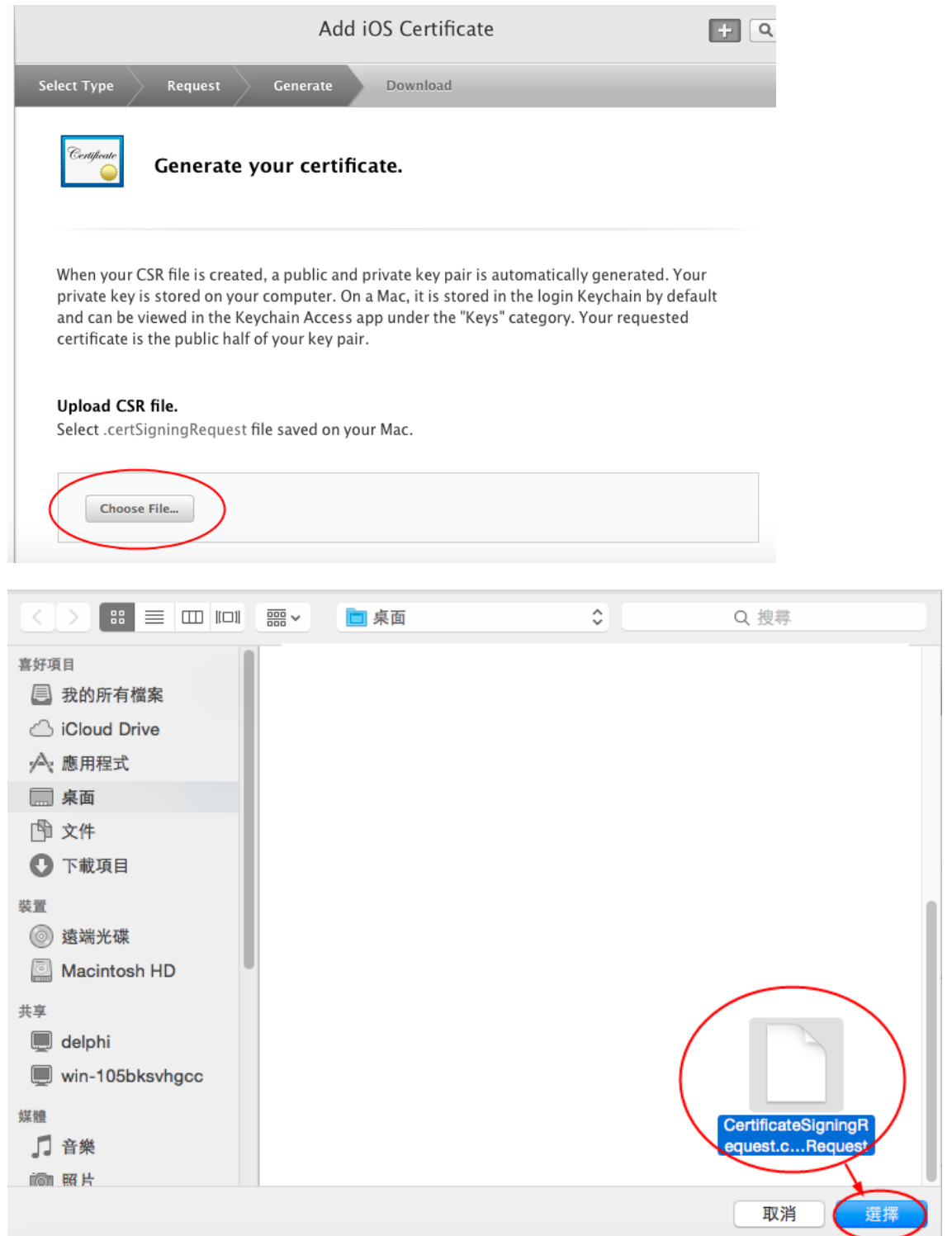

#### 16. 選擇正確的簽章檔後, 請點選 Generate, 建立新認證檔(CSR)

#### Upload CSR file.

Select .certSigningRequest file saved on your Mac.

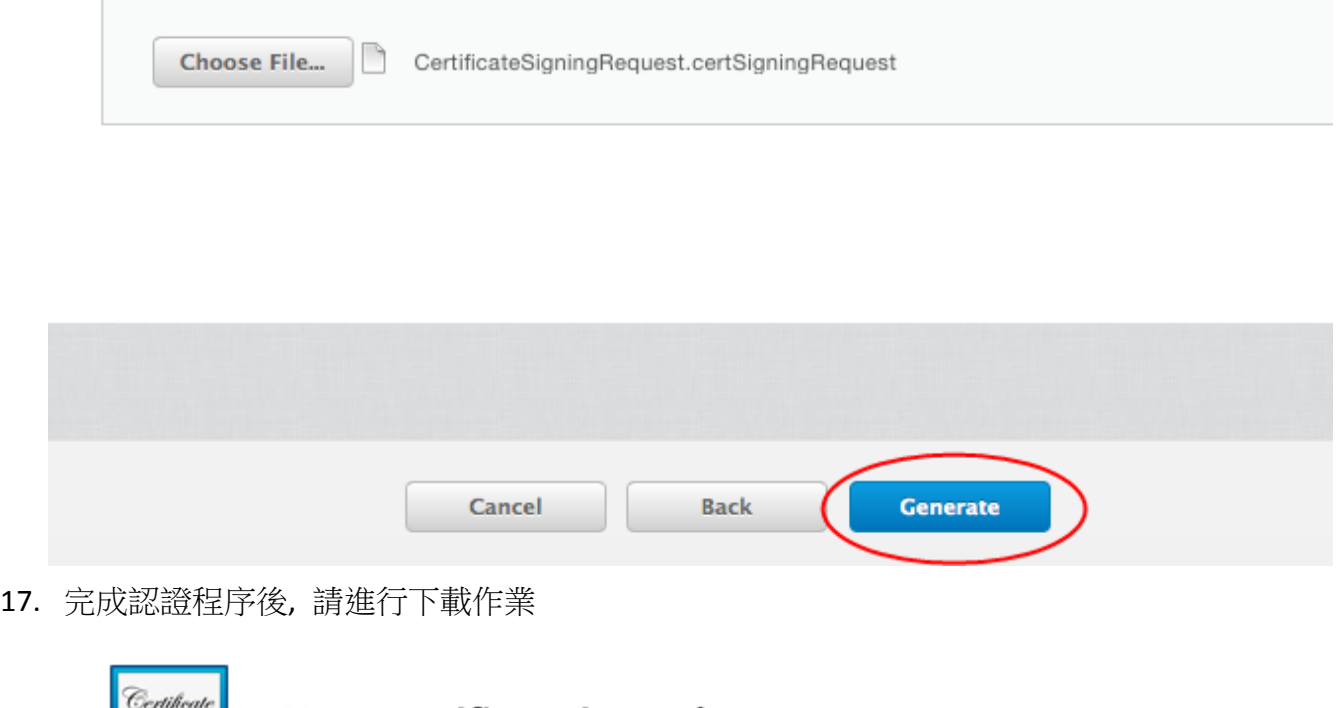

### Download, Install and Backup

 $\overline{\phantom{a}}$ 

Your certificate is ready.

Download your certificate to your Mac, then double click the .cer file to install in Keychain Access. Make sure to save a backup copy of your private and public keys somewhere secure.

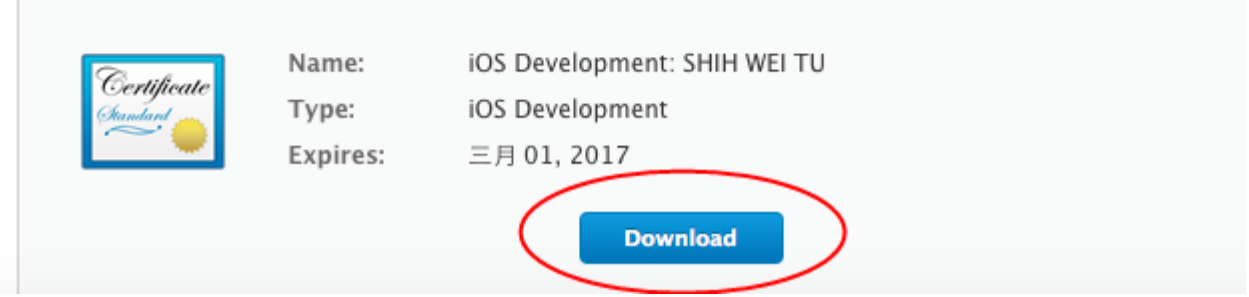

18. 下載完畢, 請不要急著加入到 KeyChain 中 (如下圖紅框上方的 ios Developemnt.cer)

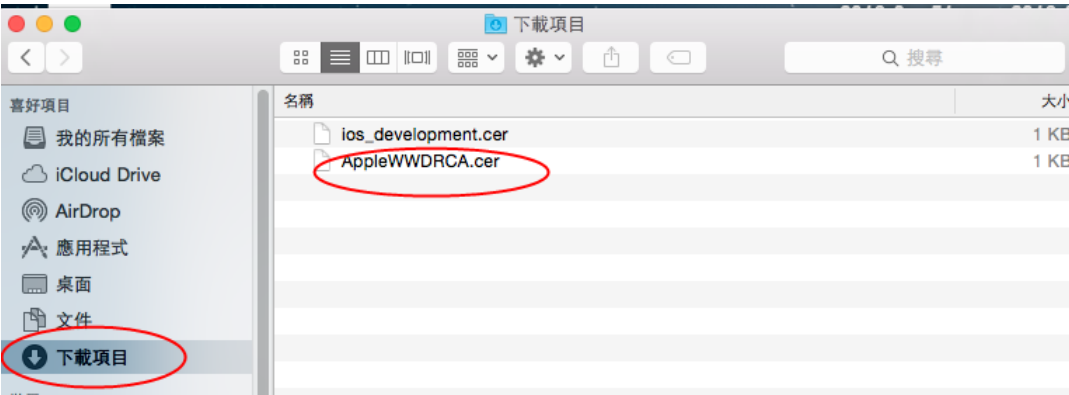

19. 請繼續建立第二組認證檔, 這組是要建立分發用的認證, 因為是申請\$299 的 Ad Hoc 模式, 所以這組授權是利用 RadStudio 產生 ipa 的 Apple 安裝檔, 再上傳到具備 https 的網站 供下載安裝, 而不需要送到 Apple 進行審查上架 AppStore 的.

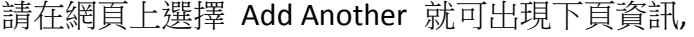

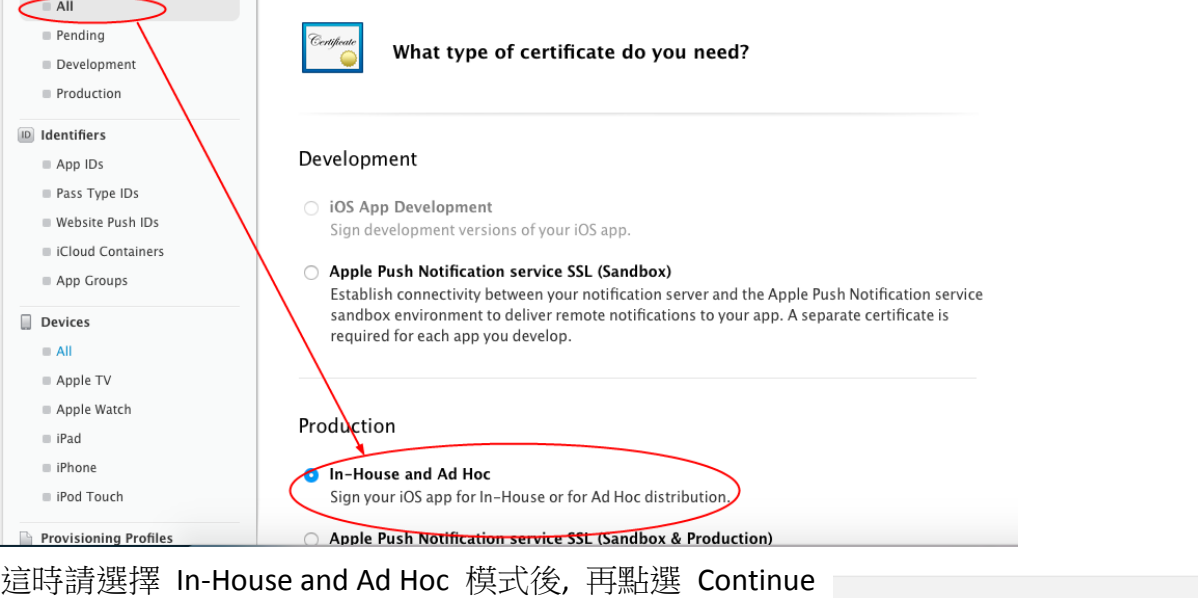

Cancel

網頁會重新再秀一次內容, 要求再看清楚確認

20. 再繼續點選 Continue

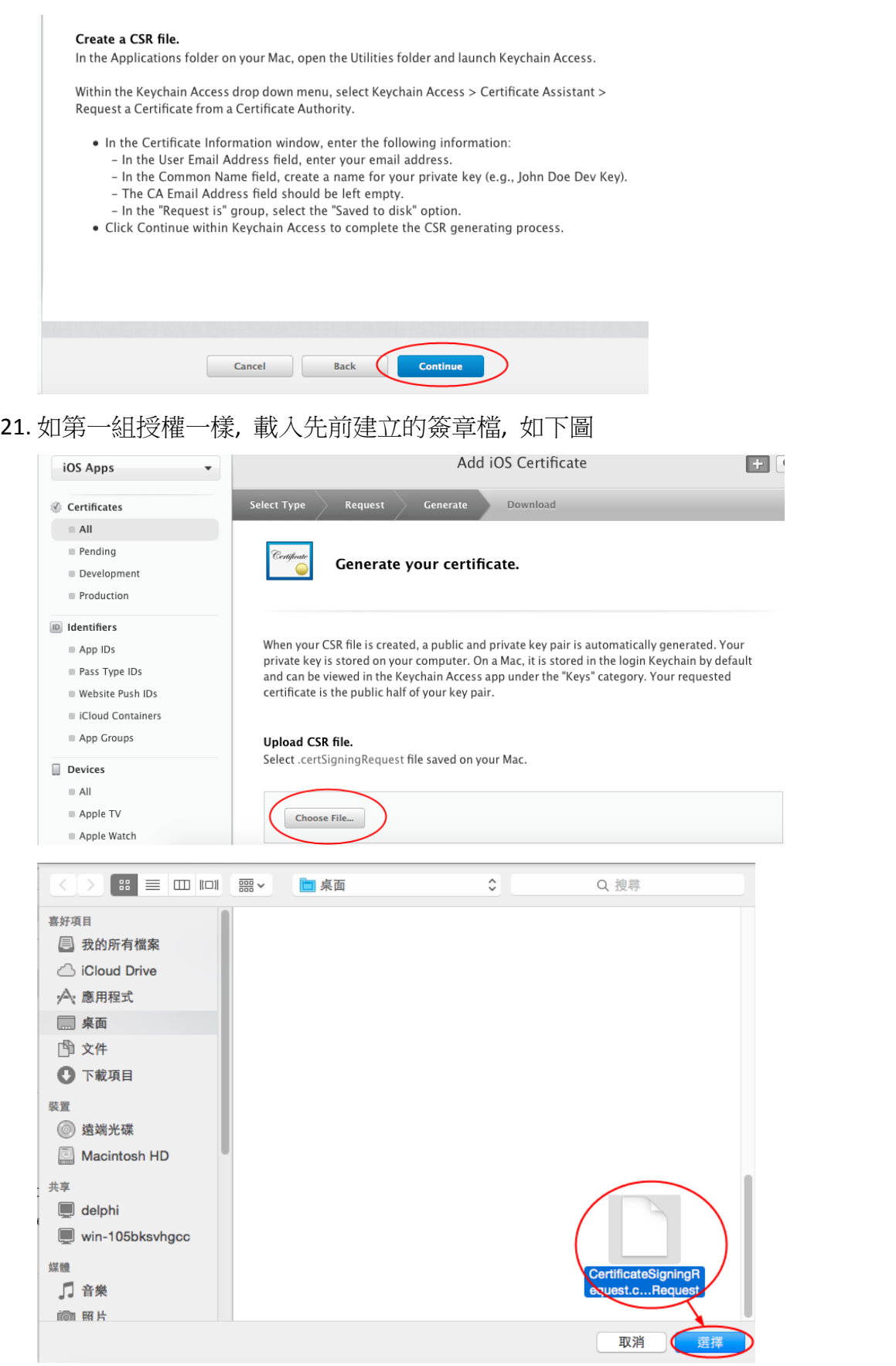

# 22. 選好後, 點選 Generate, 建立第二組認證檔

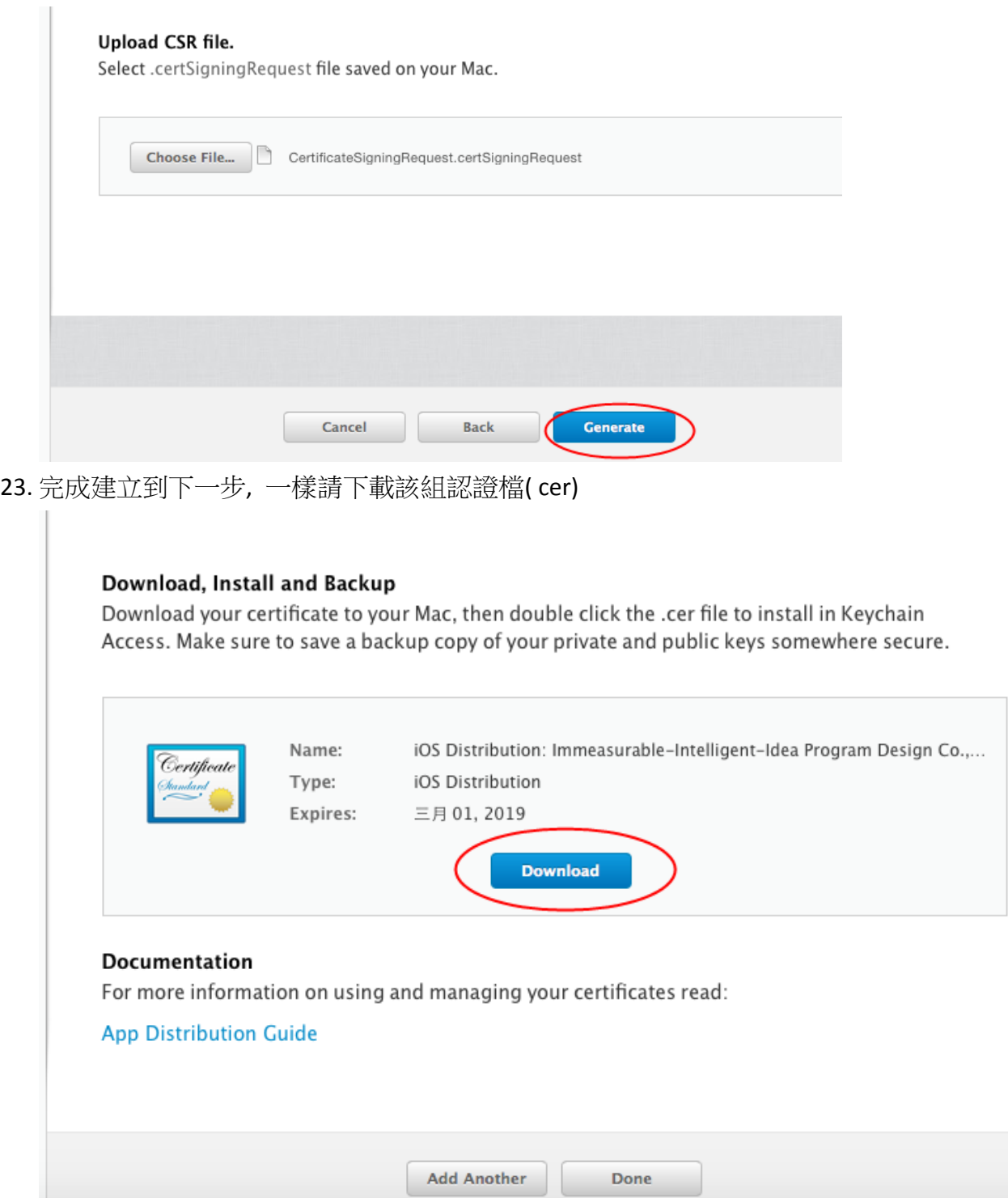

24. 下載後, 下載項目會再出現第二組認證, 如下圖紅框

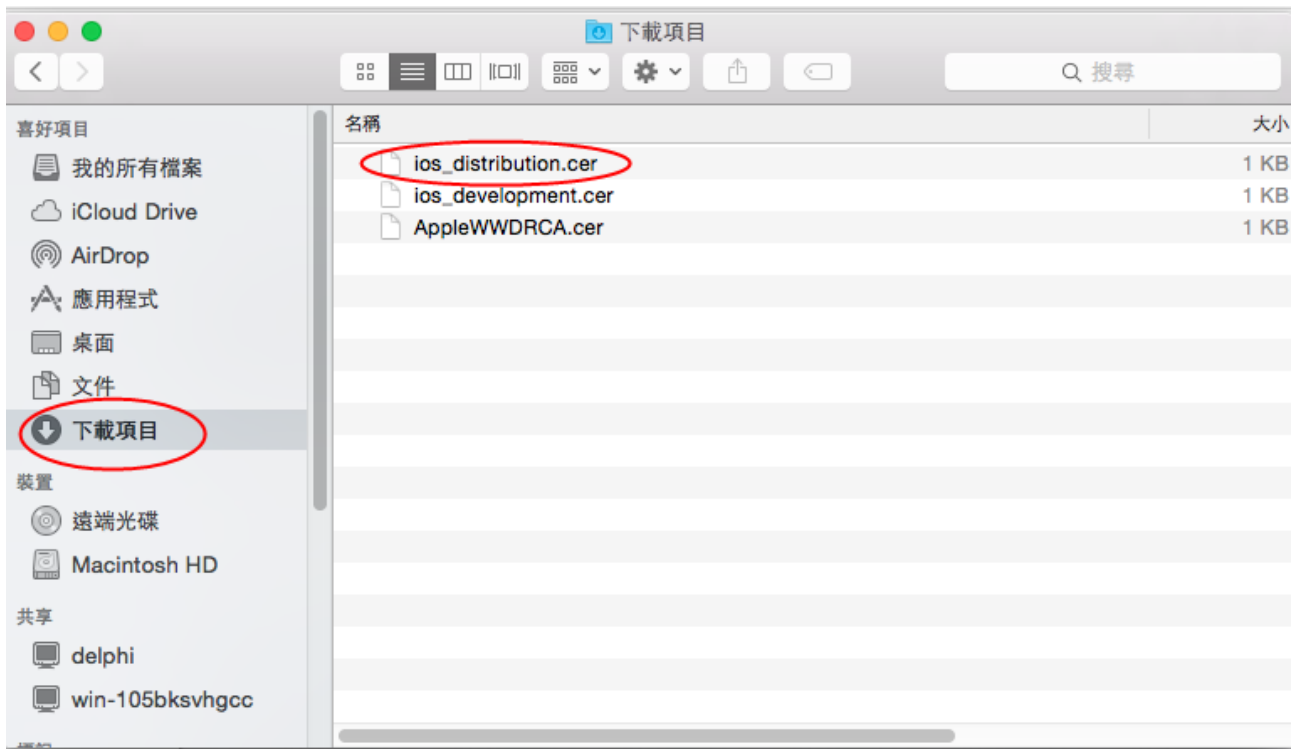

25. 兩組認證(對內, 外)都成功申請後, 緊接著要申請一組開發程式的 id(這組 id 是要給裝置中 描述檔用的, 也是 xe 要出現的 id), 請至 Identifiers 中 App IDs 進行 Add(+)作業, 如下圖

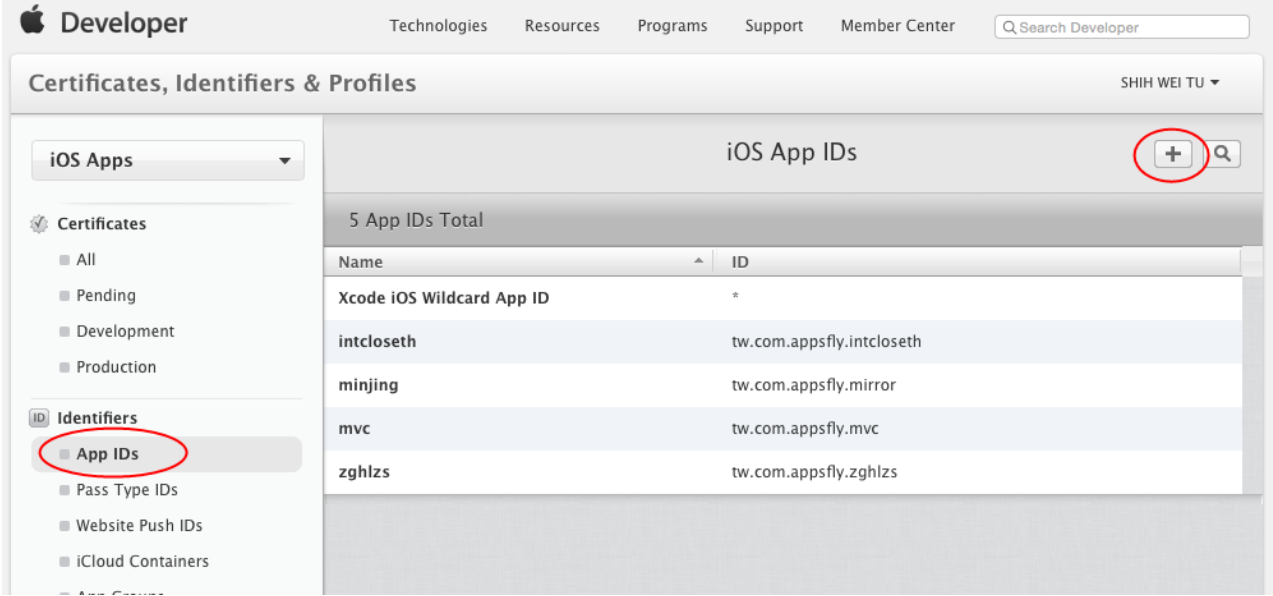

26. 請指定一個 App Id 名稱, 這個名稱請注意大小寫有區別, id 一旦建立就不能改名稱, 如 果要改名稱, 就請移除舊的重新申請另一組比較安全一點, 可以為每一支 App 建立不同 的 id, 也可以把所有要開發的 App 都共用一組

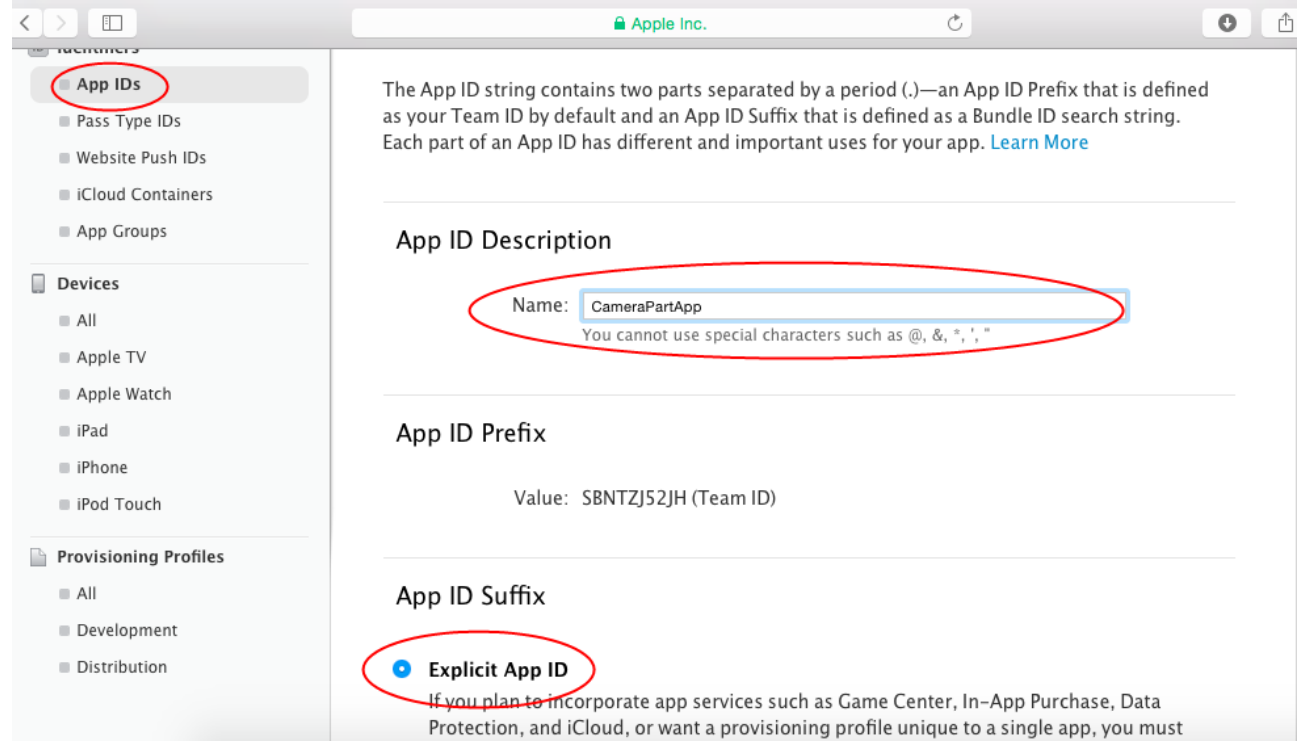

27. 建立上述名稱後, 接下來最重要的是指定一個識別碼, 這組識別碼 mac 的慣用語法是 domain+Appname, domain 是以反轉方式命名, 例如 [www.3ipd.com.tw,](http://www.3ipd.com.tw/) 則命名為 tw.com.3ipd, 然後再加入 App 的名稱 CameraPart, 所以完成的命名如下

### App ID Suffix

#### **O** Explicit App ID

If you plan to incorporate app services such as Game Center, In-App Purchase, Data Protection, and iCloud, or want a provisioning profile unique to a single app, you must register an explicit App ID for your app.

To create an explicit App ID, enter a unique string in the Bundle ID field. This string should match the Bundle ID of your app.

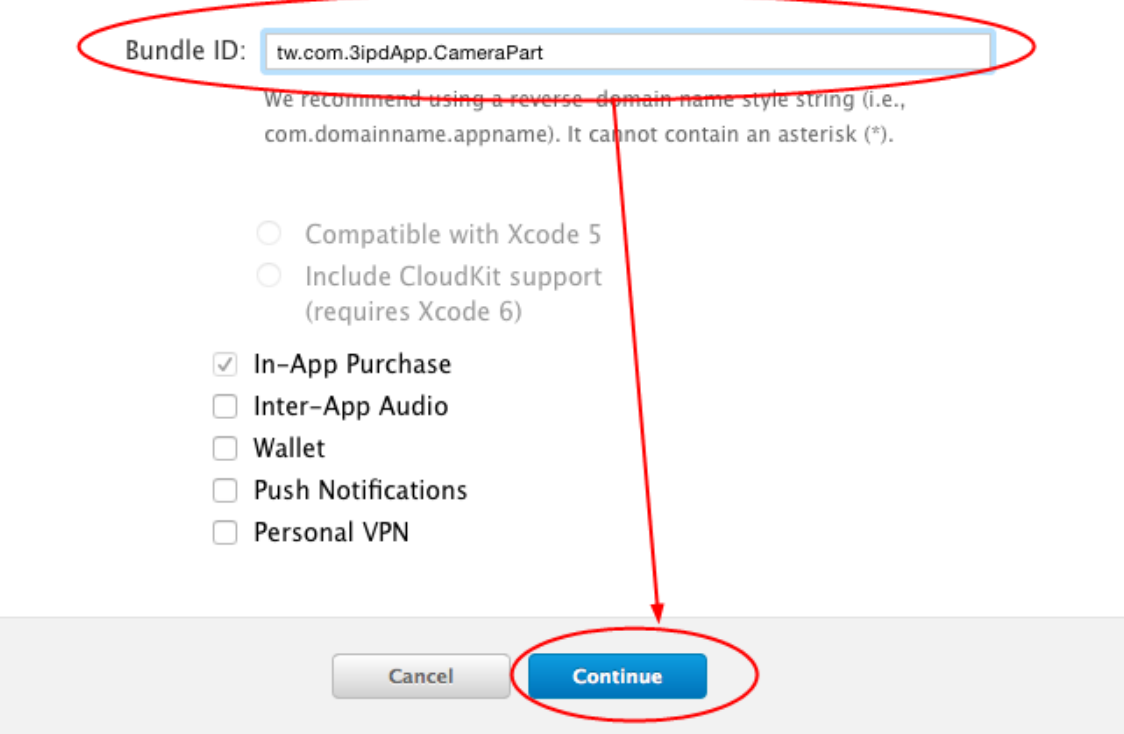

28. 下一步則是選擇這個 App 要具備那些開發項目, 設定好後執行 Submit 送出到 Apple 網站 進行審核建立(大約幾秒的事)

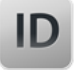

 $\mathcal{L}^{\text{max}}_{\text{max}}$ 

### Confirm your App ID.

To complete the registration of this App ID, make sure your App ID information is correct, and<br>click the submit button.

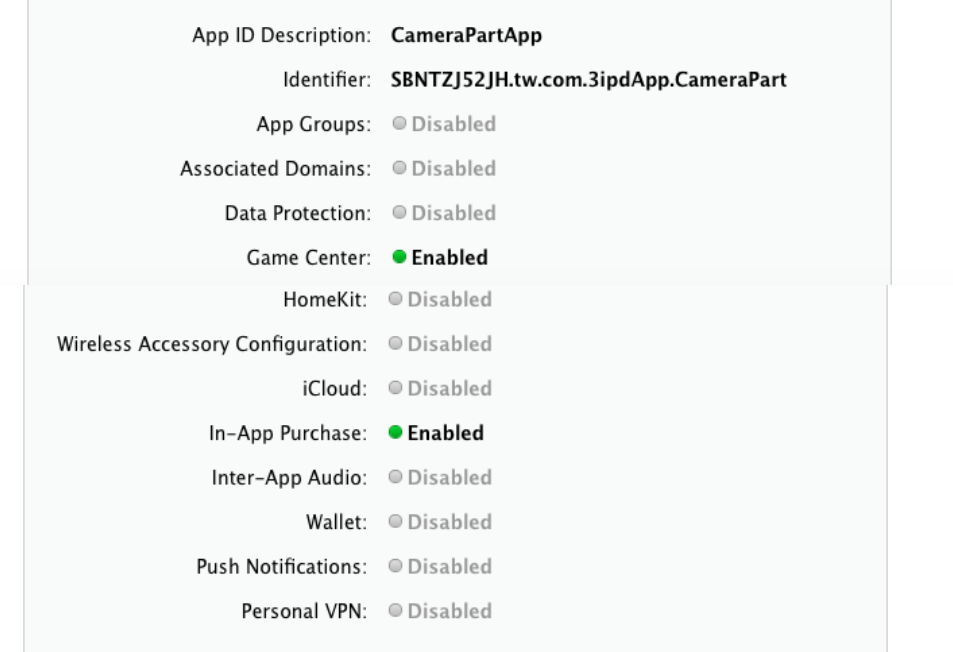

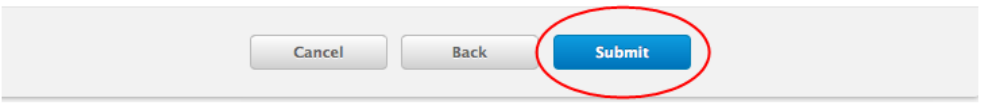

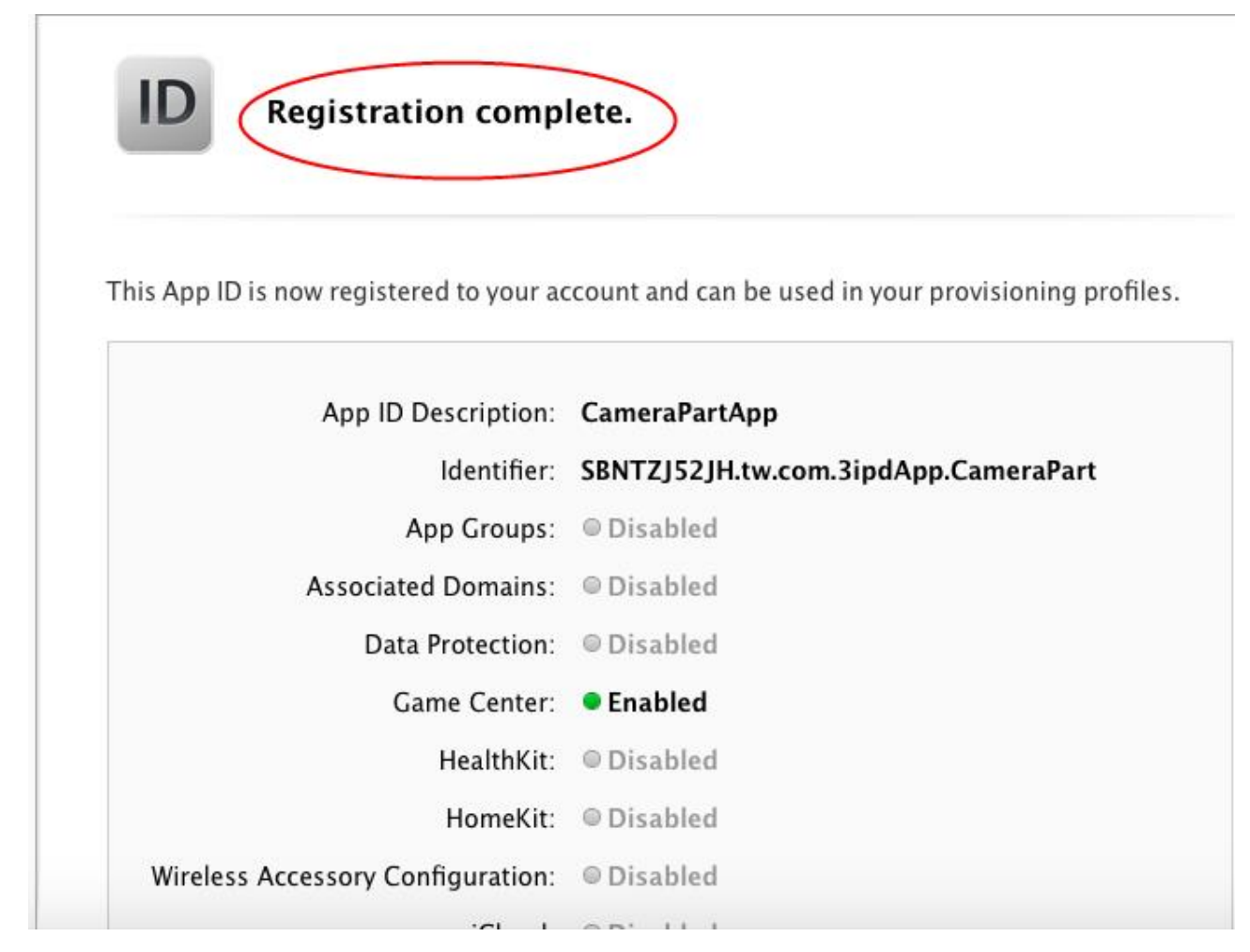

### 29. 如果有成功申請, 則會如下圖的畫面

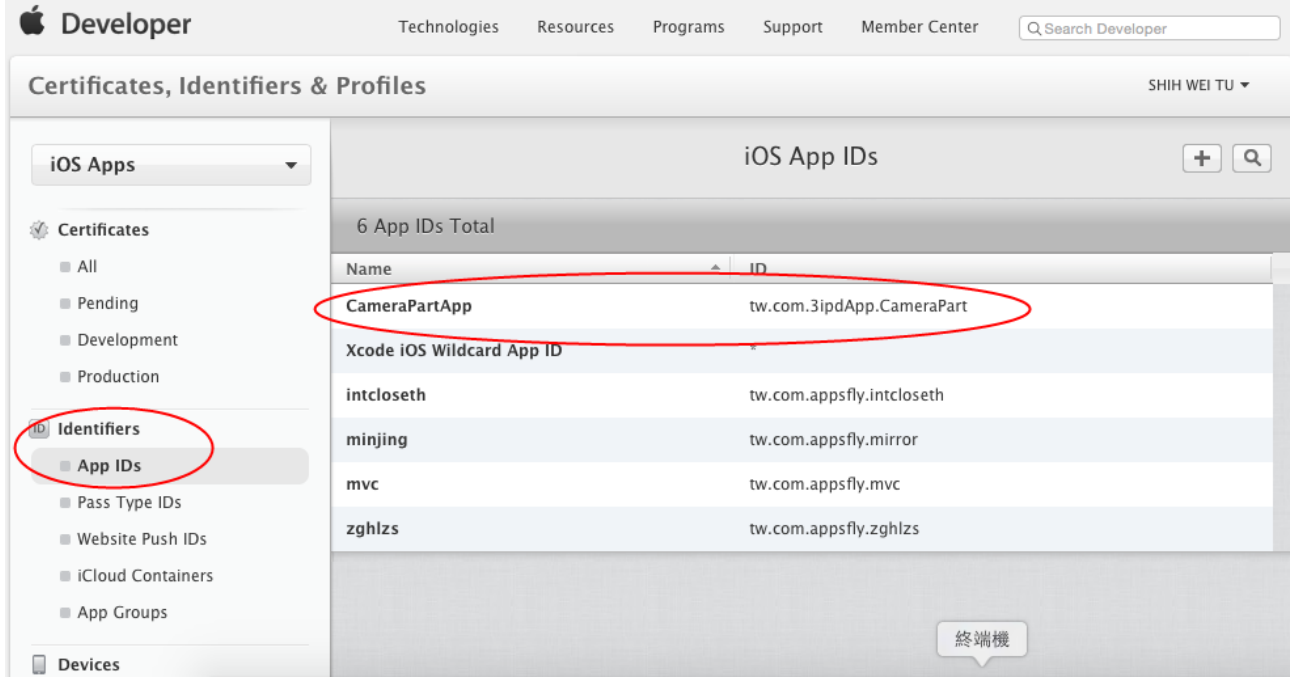

30. 接下來 Devices 是顯示已授權可串接的 Apple 裝置, 如果都沒有出現, 則必須透過 Mac 的 iTuner 連接你的裝置, 並進行授權這部電腦可使用的動作, 凡已授權使用的裝置, 即便 你沒有接上真實裝置, 也會出現, 除非一樣到 iTuner 去註銷授權

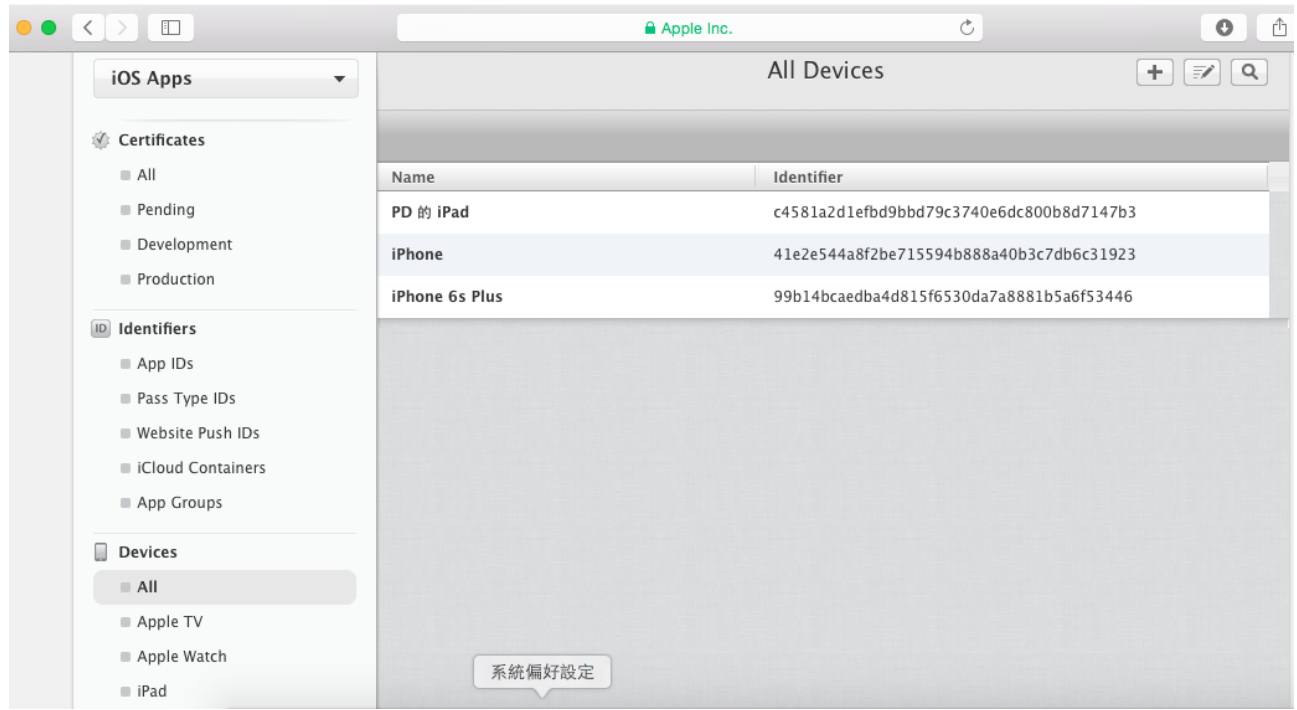

31. 在官網上最後一個動作, 就是申請安裝要使用的描述檔(ProFile), 初次進行可能如下圖中 示, 沒有任何 ProFile 存在, 或許也有可能有其他開發商的 ProFile(可能當初向別人借用的)

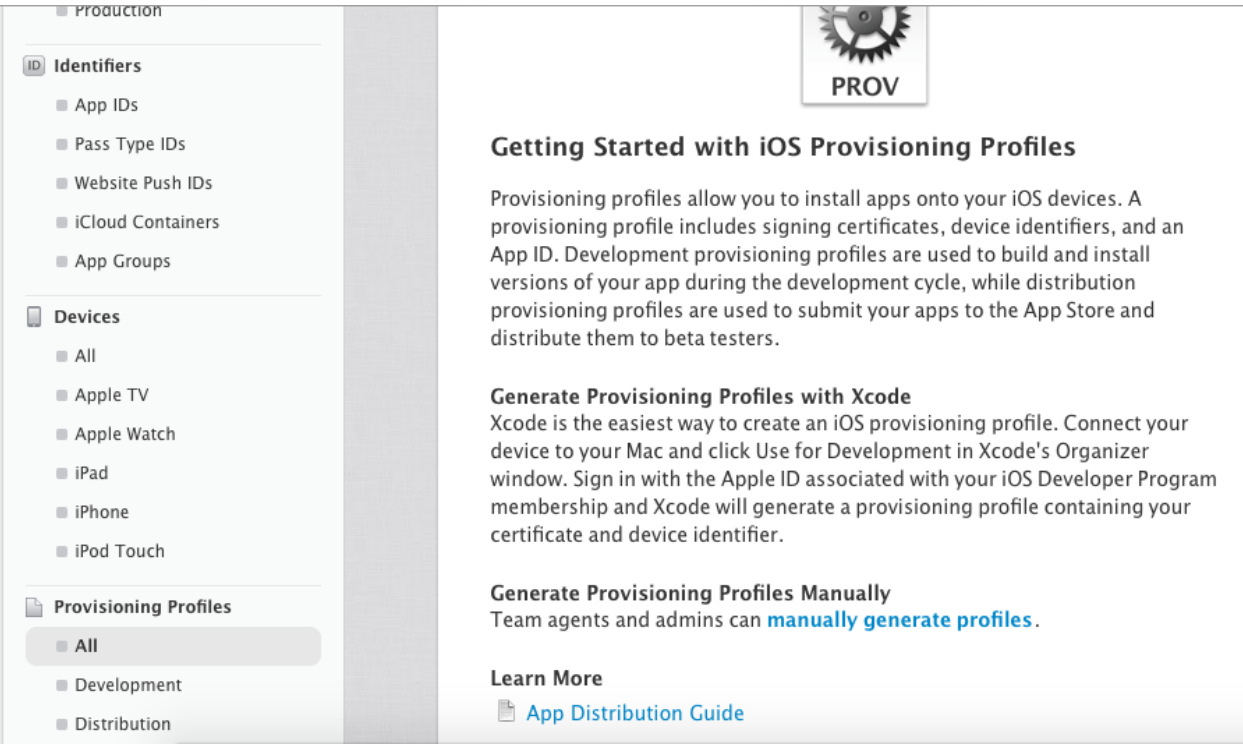

# 32. 請選擇 Add(+), 然後也是要建立兩組,

第一組是對應到 Development 的 ProFile, 所以請選擇 iOS App Development (這個 ProFile 一個帳號只能有一組)

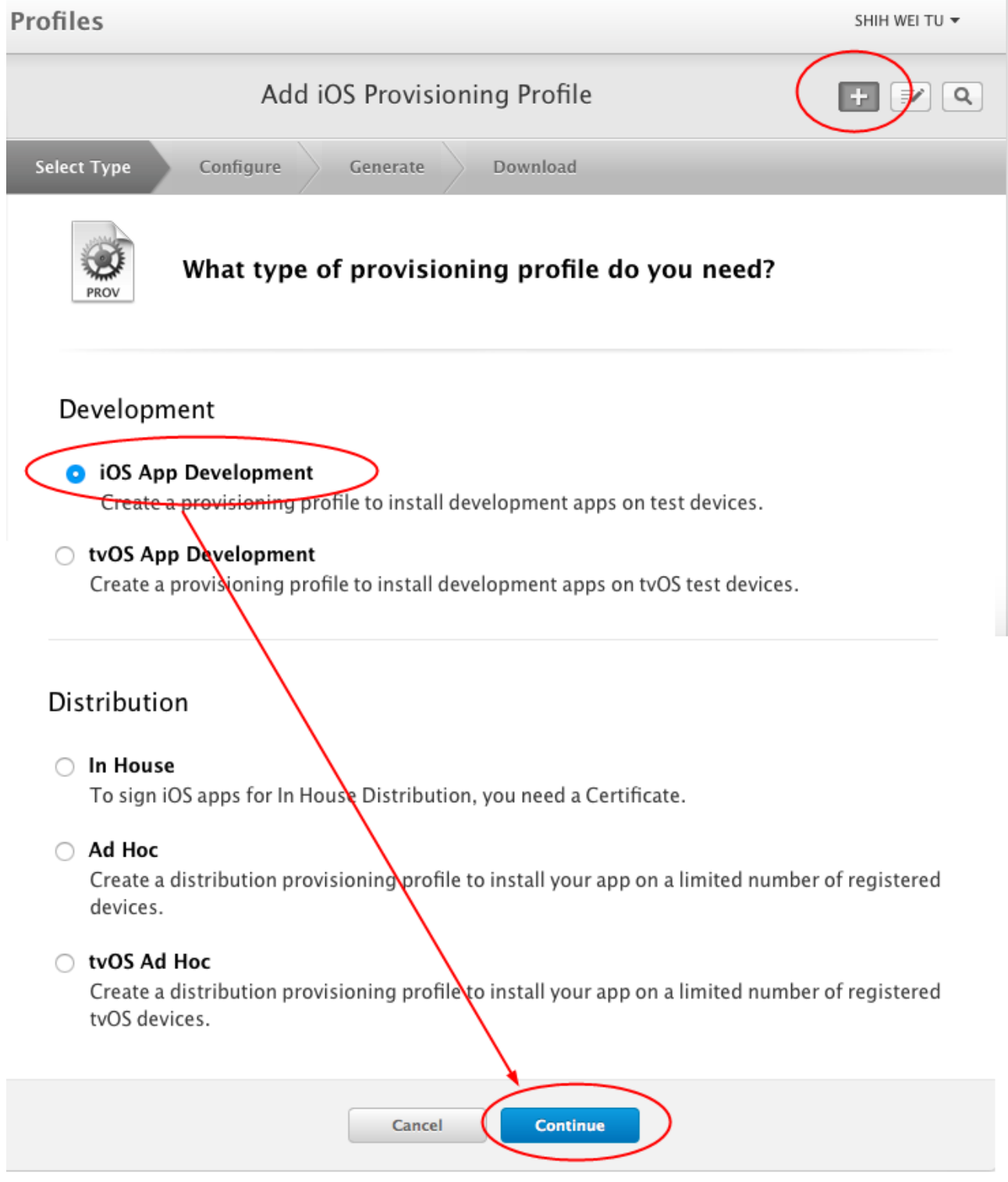

33. 下一步, 請選擇 App Id, 這是剛才建立的 App Id, 如果有很多組的話, 請選擇正確的, 然 後選擇對應的憑證及 Device

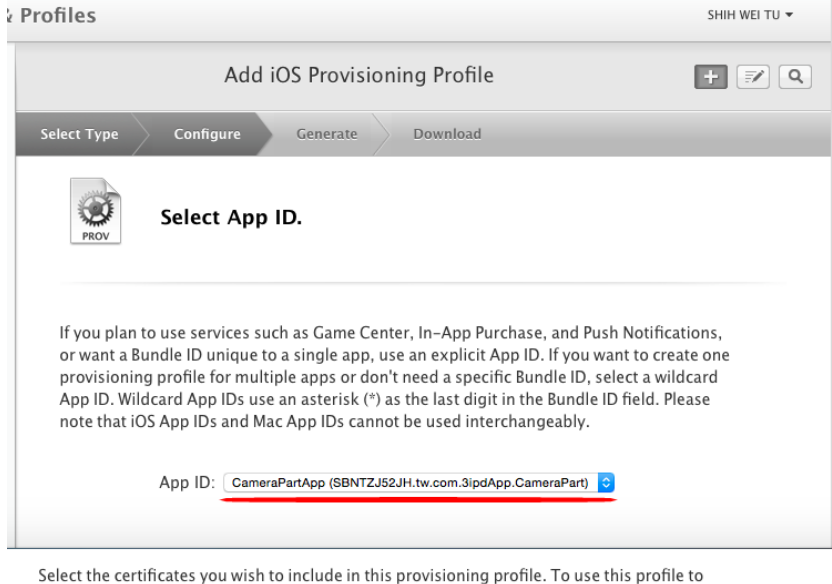

install an app, the certificate the app was signed with must be included. Select All

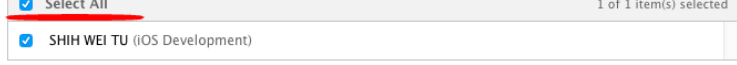

Select the devices you wish to include in this provisioning profile. To install an app signed with this profile on a device, the device must be included.

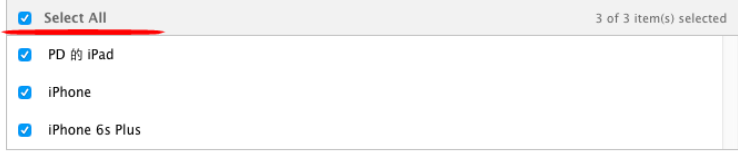

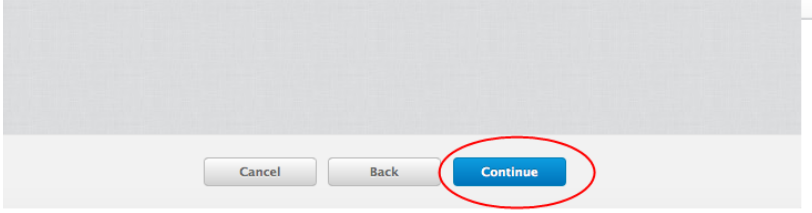

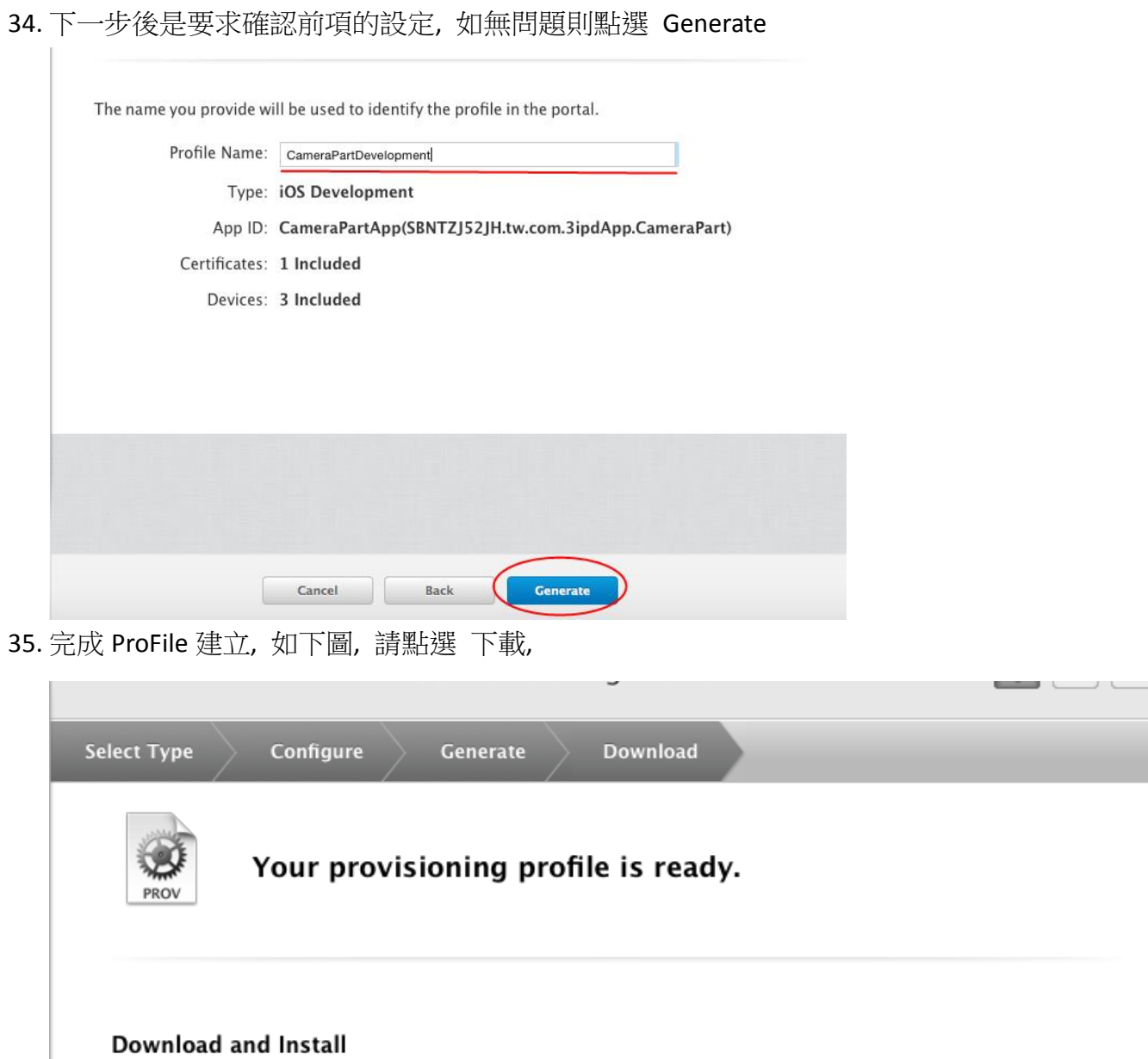

Download and double click the following file to install your Provisioning Profile.

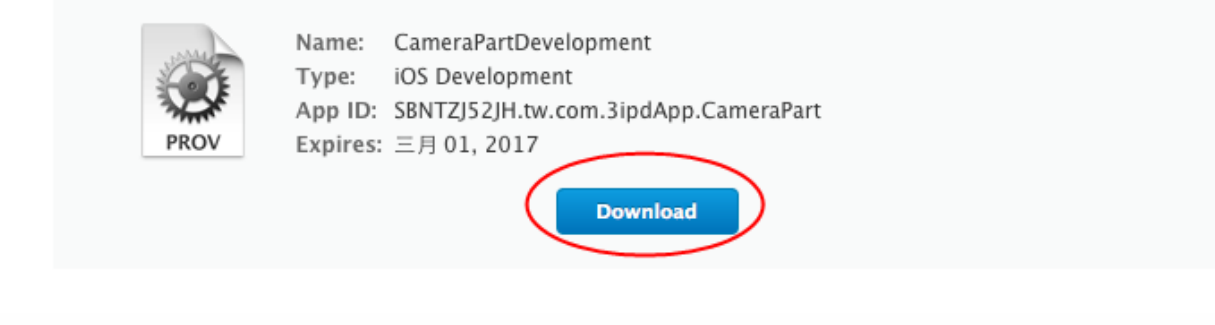

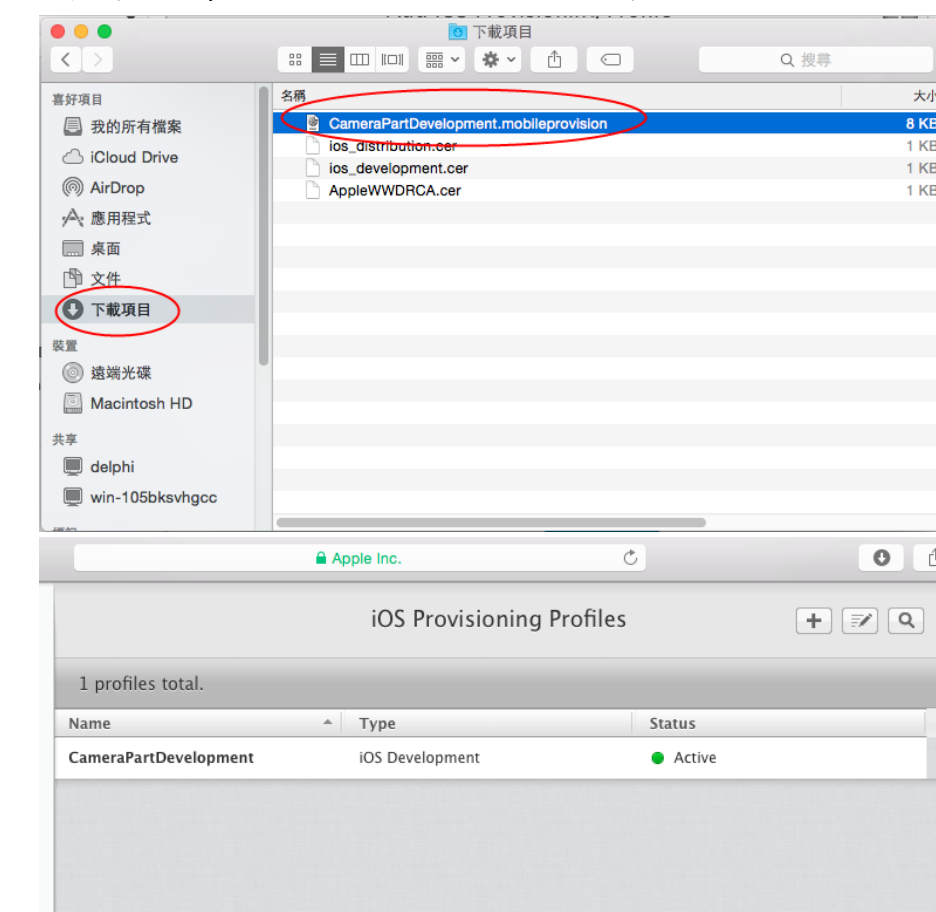

36. 完成第一組 proFile 後如下圖, 緊接著建立第二組

37. 第二組要選擇的是 In House, In House 是提供 https 下載的 proFile, 不受限的裝置, 如果你 是要特定的裝置, 就要選擇 Ad Hoc, 但 Ad Hoc 必須要先把授權裝置加入到 mac 此部電腦 中才能發行

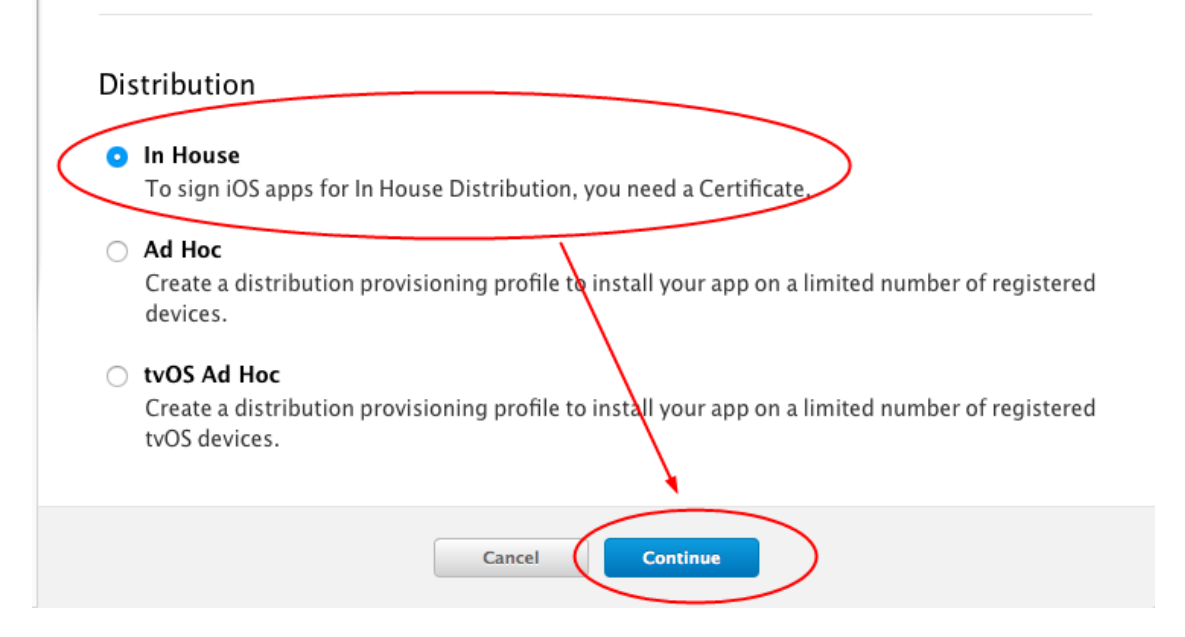

38. 下一步, 動作皆同, 但 ProFile Name 請命名一個與第一組 ProFile 不同的名稱, 名稱沒有規 則, 只要能自己清楚識別即可

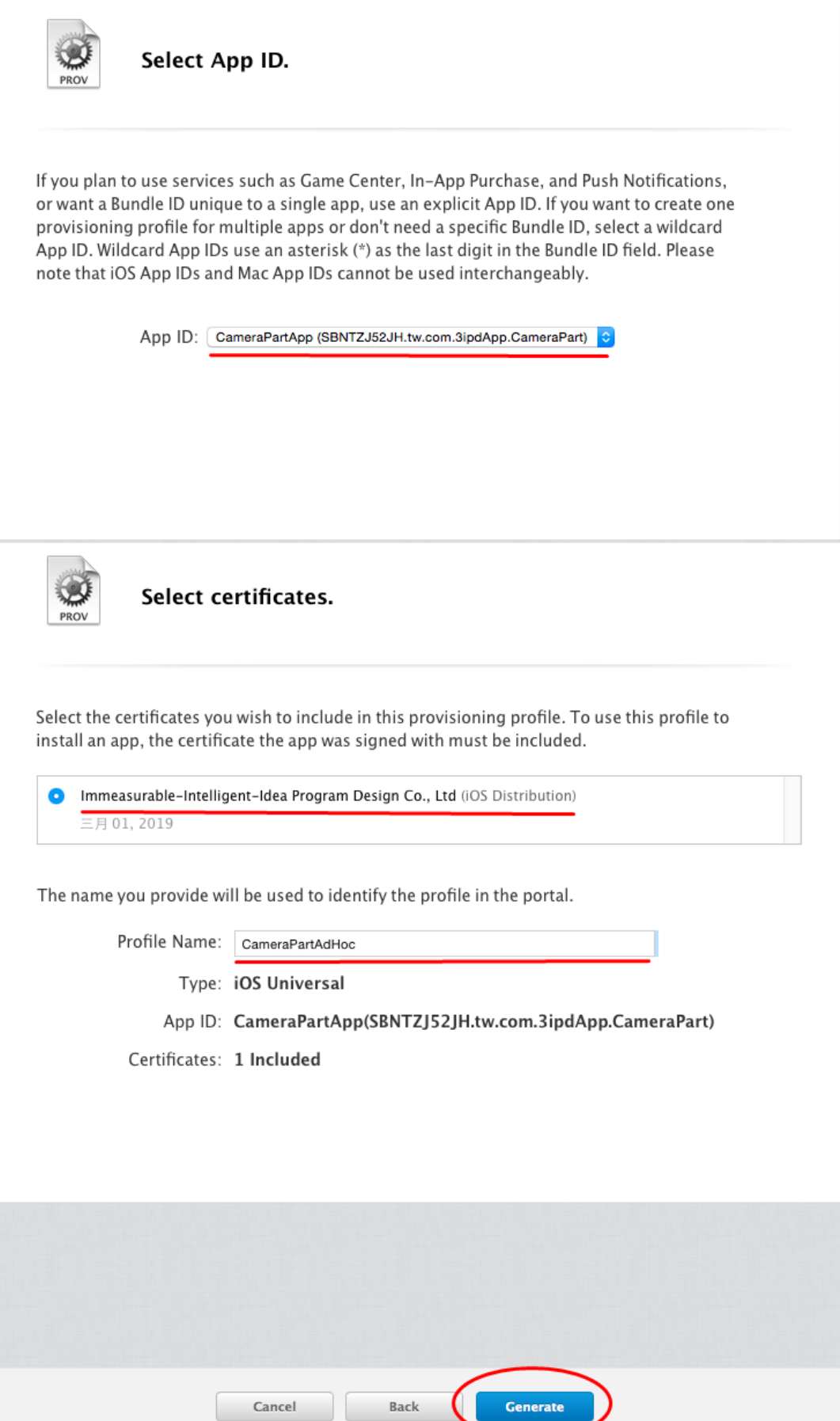

39. 完成 ProFile 建立後, 一樣要進行下載安裝, 如下三圖, 到此完成所有的授權申請

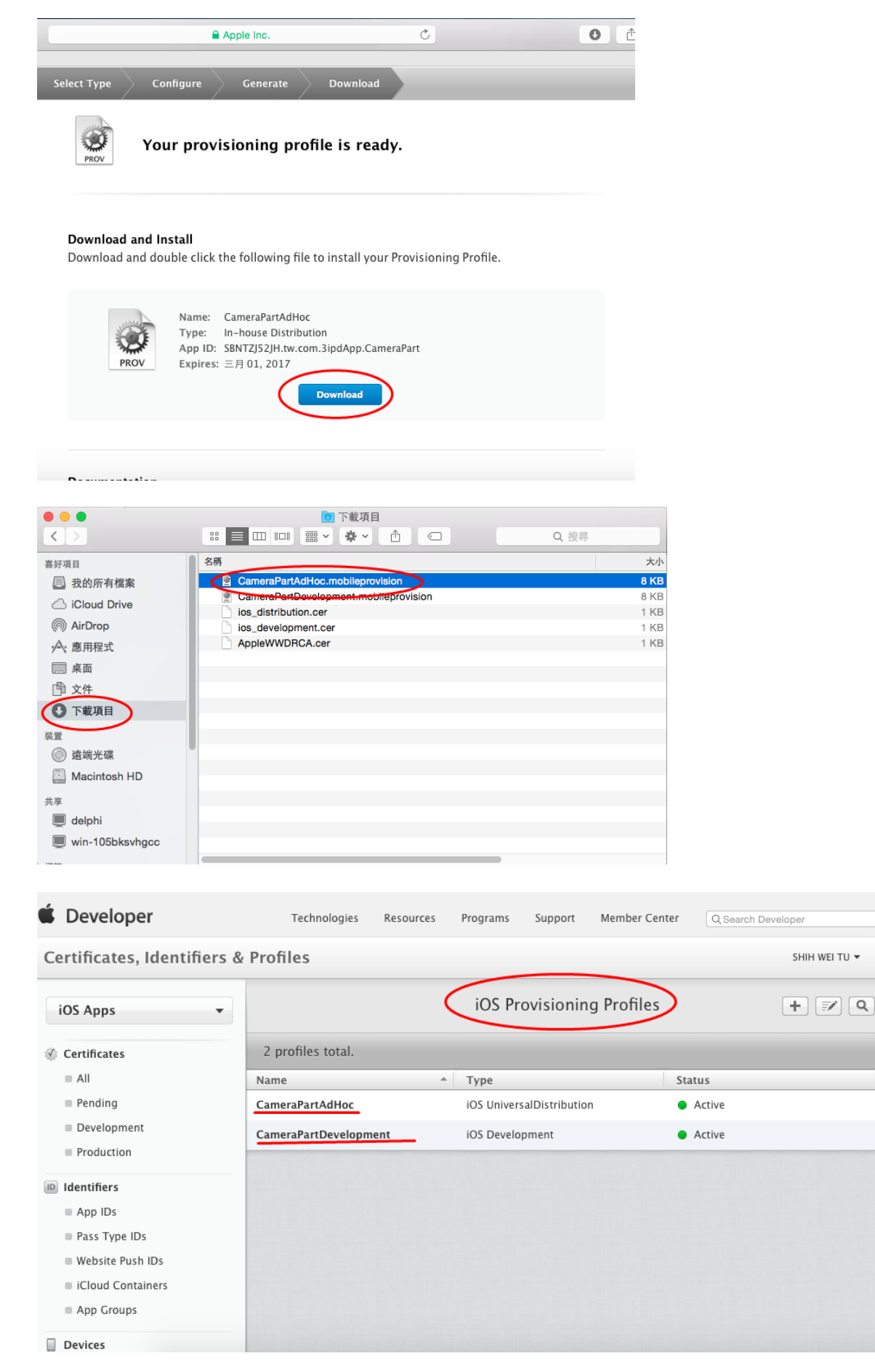

#### 40. 完成兩組認證建立後(包含第一個 AppleWWDRCA.cer, 共三組),

安裝方式, 第一個要先加的一定是 AppleWWDRCA.cer, 只要如下圖在該檔雙擊兩下, 就能 加入了, 加入後如下圖右箭頭所指, KeyChain 憑證會出現這組憑證

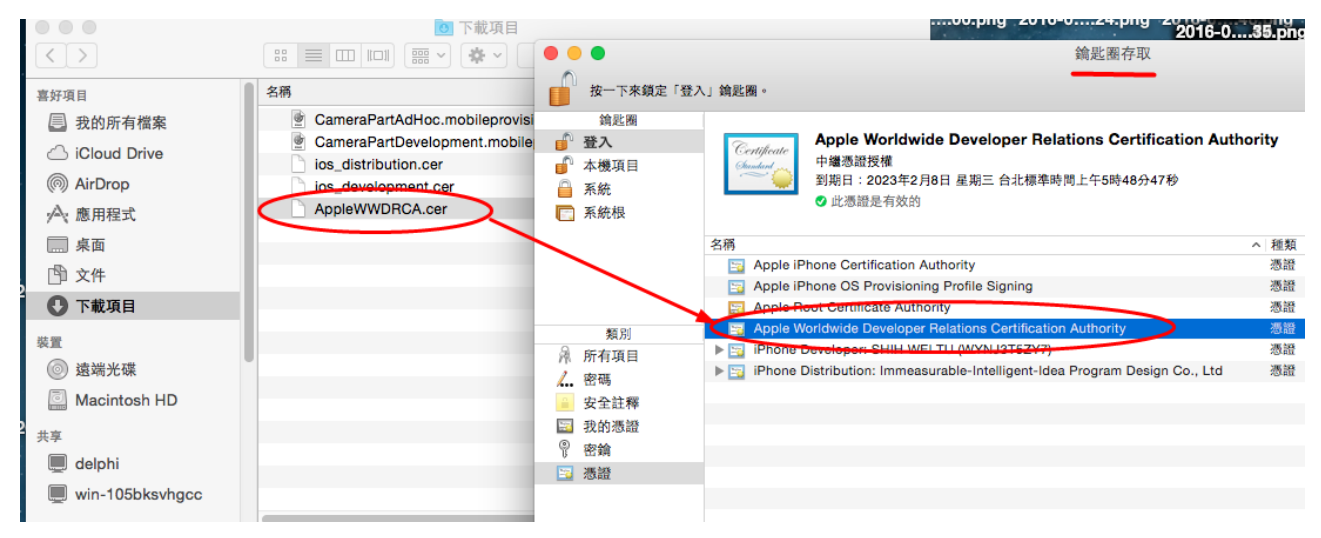

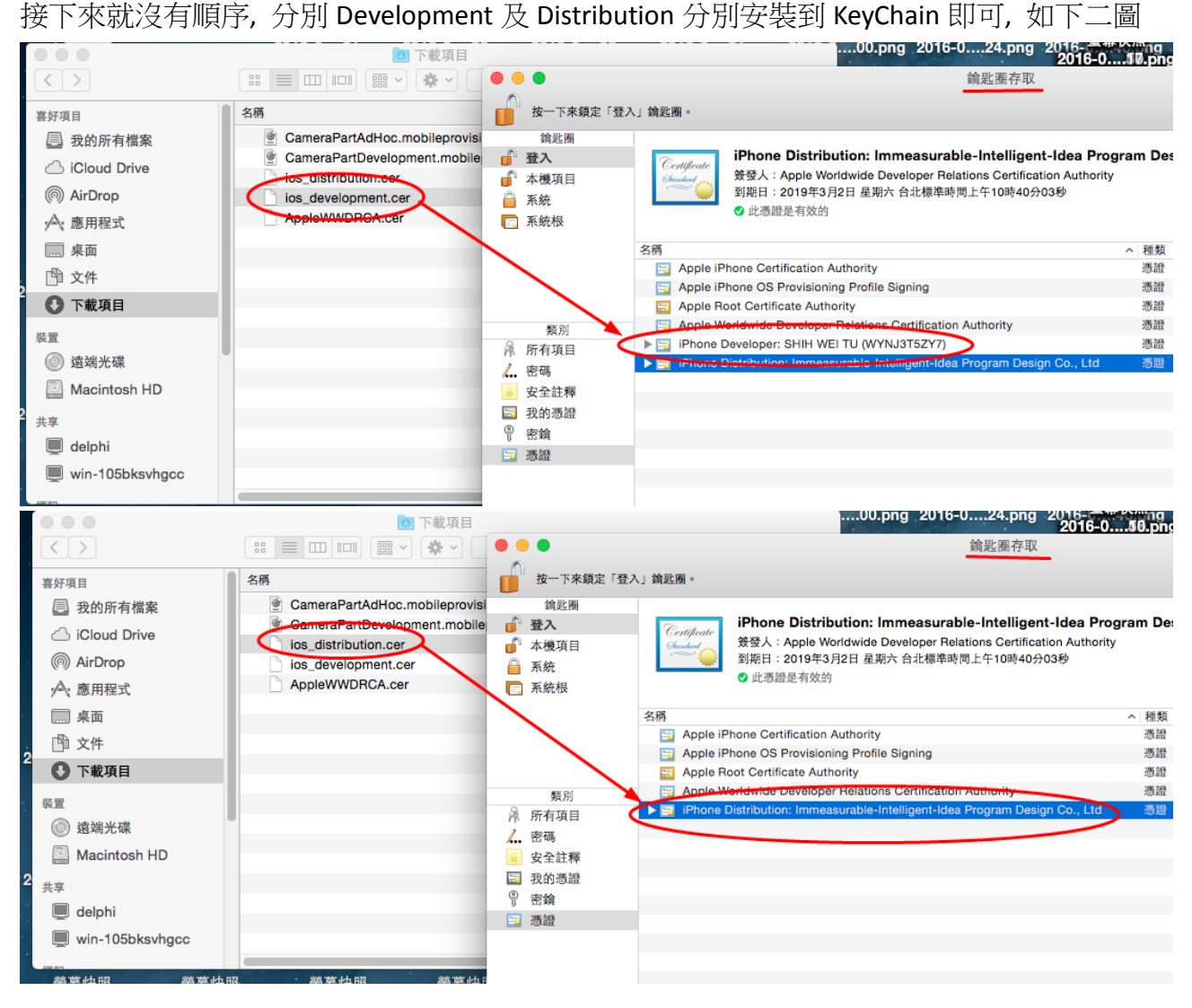

- 41. 接下來這個動作我還有一點抓不準, 將之前下載的描述檔(mobileprovision 檔)雙擊兩下, 這個雙擊是要加描述檔加入到 xcode 中(而不是 KeyChain), 如果不加描述檔加入 xcode 系統, 在 xe 上有很大的機會, 在 Option->Provisioning 中會看不到所建立的 App id,pp id, 進而就無法順利分發到裝置上, 但有時不做又可以, 這就是抓不準的原因, 但建議要做!
- 42. 進行最後一個動作前, 請將 mac 重開機, 然後再啟動 xcode

(以下的動作, 如果在第 41 步驟有加入的話, 可省略以下所有的作業, 只是利用 mac 來編 譯及分發 xe 的 ios app, 不一定要建立 xcode 的 ios 帳號)

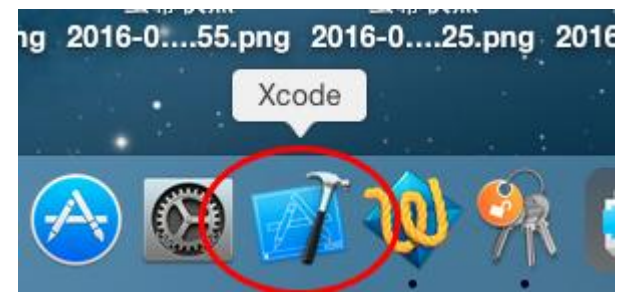

43. 進入 xcode 後, 請選擇 Proferences, 建立一組帳號, 帳號通常是以 Developer Id 為主, 如 果已經有此帳號, 則可忽略本步驟

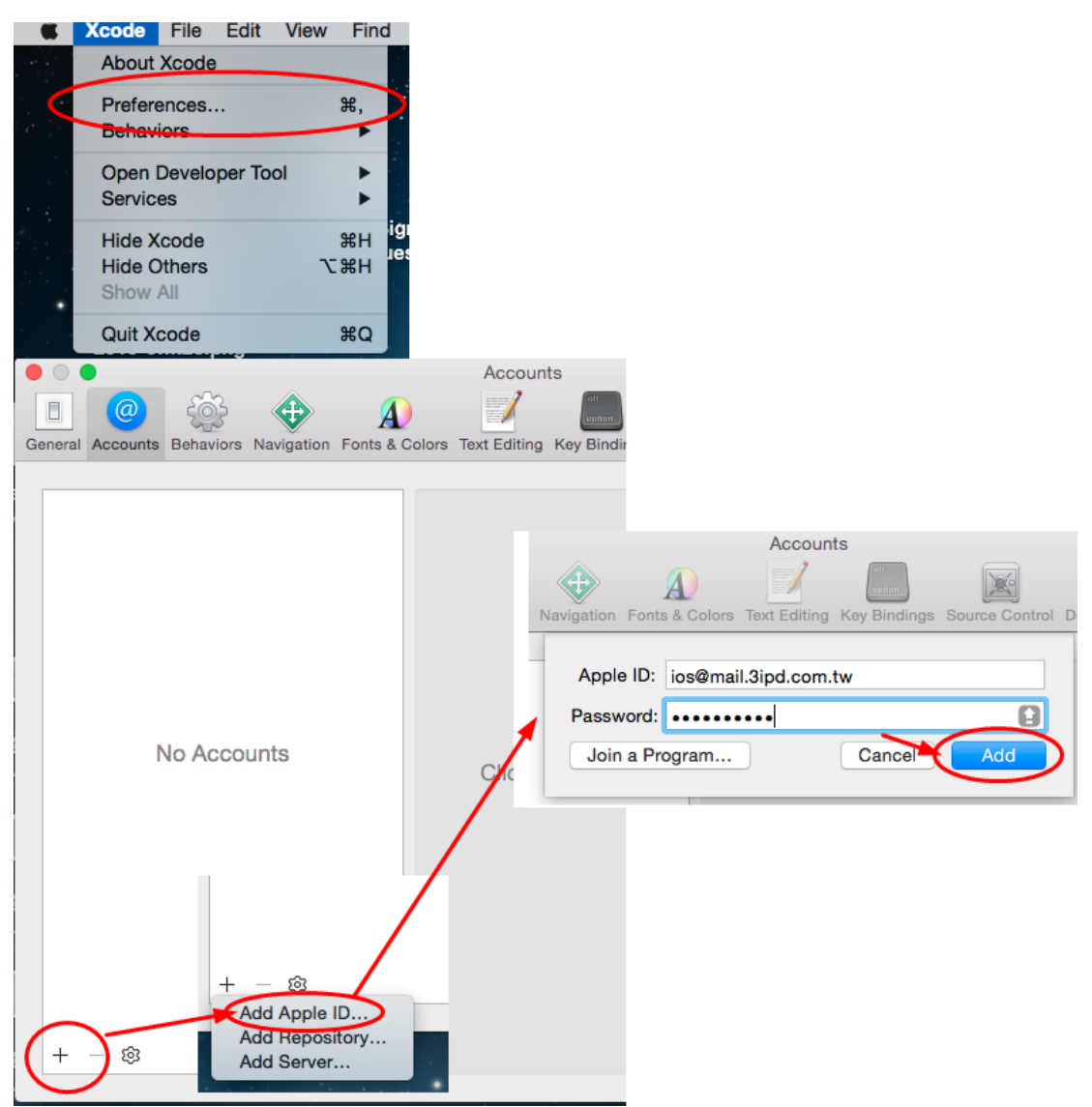

44. 完成帳號建立, 在下圖右下方會有兩組認證, 一組為以 Developer 為名的認證(這是對內的), 另一組則是發行用的 Distribution(對外), 如下圖的下組是內部用的, 沒有其他的功能,

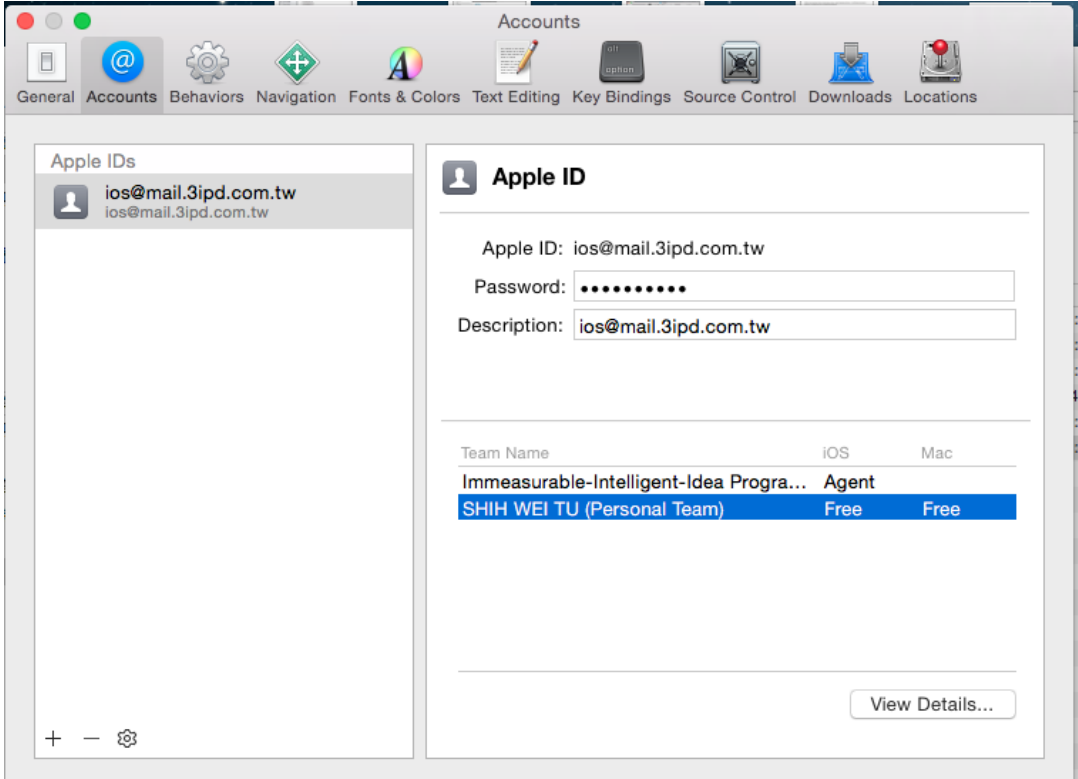

45. 要處理的是下圖第一組, 請選擇 View Details

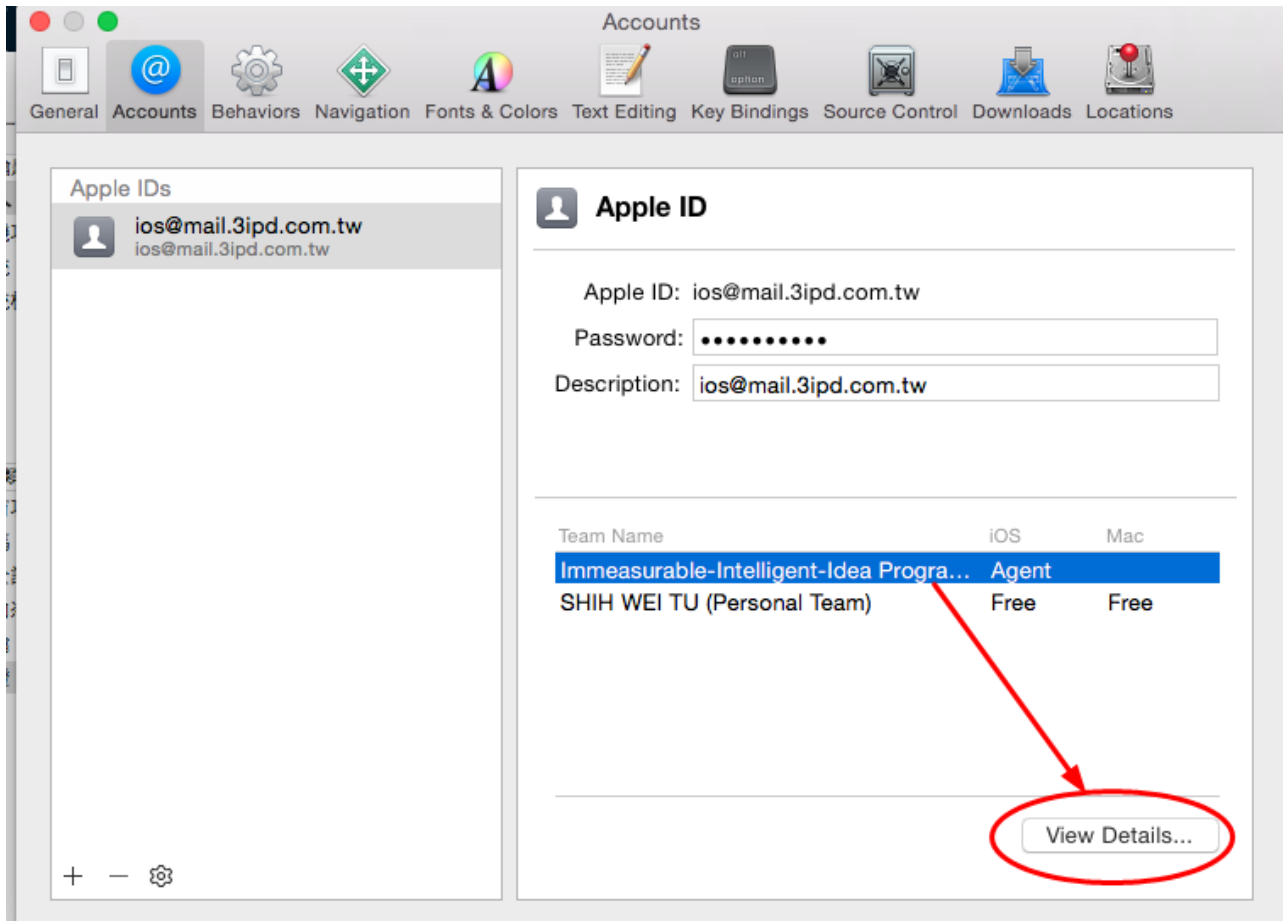

46. 進入後, 如下圖下方會熕示所有有效的 ProFile 記錄, 訊息(Action 欄位)中可能有數個(或全 部)會顯示 DownLoad, 通常不要理會, 只要選擇先前建立的兩組認證項目 DownLoad 更新 就好(或者如下圖做 Download All 也無妨, 但你的 xe option 會多出很多的認證項), 完成此 一動作, 關閉 xcode, 重開機

注意, 如果在認證項右項有出現 | Reset | 的 Action mode 時, 請千萬不要去執行, 因為此 舉會造成KeyChain 中又被加入一組認證檔(如同cer 再雙擊), 此時因為KeyChain 中有兩組, 很可能造成前面的認證失效, 進而都無法使用, 就必須重頭再來了, 至於 xcode 為何會出 現 Reset, 我無法探究, 畢竟在此之前從未接觸過 mac, 也不是 mac 通.

۳

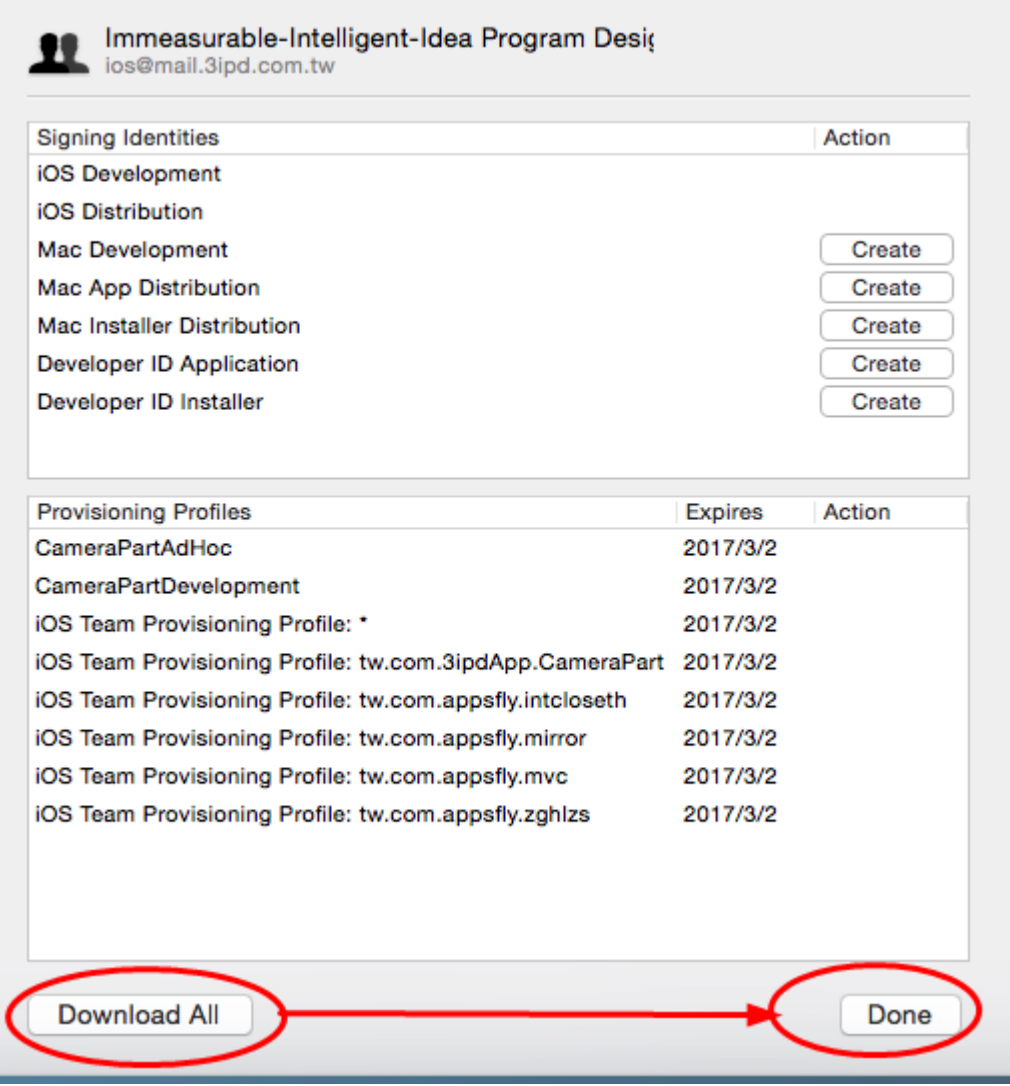

47. 如果一切順利的話, 回到 RadStudio中, 完成 ios 必要的連結, 就可以由 RadStudio中自動 載入可用的授權, 再來交由 RadStudio 開發, 即能將 App 成功的丟到 Apple 行動裝置上.